### **D e p t h Q V R \_ A Q U A Quick Start Guide**

**( R e l e a s e v e r s i o n O c t 7 , 2 0 2 0 )**

### **EXPERIENCE WITH A VR HEADSET & VR CONTROLLERS**

- 1. Click the Play button in Steam.
- 2. Click Play! on the DepthQVR\_AQUA Configuration screen.
- 3. Shortly you will see a black screen. In about 25 seconds you will see a loading percentage in white at the top of the screen. In about 90 seconds you will see the fishbowl area.
- 4. Put on your VR headset.
- 5. Sit in your play area, look straight forward and press the SPACE BAR. This calibrates the experience.
- 6. When you are ready to start the experience, press the Q key on the keyboard.
- 7. Some objects are interactive, try touching them.
- 8. At the end of the experience, you will return to the fishbowl. You can press Q to ride again or press ESC to exit the game.

### **EXPERIENCE WITH A VR HEADSET & LEAP MOTION (ULTRALEAP)**

### **Leap Motion sensor configuration, see [page](#page-27-0) [28](#page-28-0)**

- 1. Click the Play button in Steam.
- 2. Click Play! on the DepthQVR\_AQUA Configuration screen.
- 3. Shortly you will see a black screen. In about 25 seconds you will see a loading percentage in white at the top of the screen. In about 90 seconds you will see the fishbowl area.
- 4. Put on your VR headset.
- 5. Sit in your play area, look straight forward and press the SPACE BAR. This calibrates the experience.
- 6. When you are ready to start the experience, press the Q key on the keyboard.
- 7. Some objects are interactive, try touching them, via the Leap.
- 8. At the end of the experience, you will be back in the fishbowl. You can press Q to ride again or press ESC to exit the game.

### **WATCH ON A 2D 16:9, DESKTOP COMPUTER SCREEN:**

### **(Full interactivity is still in development via a game controller.)**

- Click the Play button in Steam.
- 2. Click Play! on the DepthQVR\_AQUA Configuration screen.
- 3. Shortly you will see a black screen. In about 25 seconds you will see a loading percentage in white at the top of the screen. In about 90 seconds you will see the fishbowl.
- 4. You can look around using the mouse, the arrow keys or WADS keys.
- 5. When you are ready to start the experience, press the Q key on the keyboard.
- 6. When you stop at a button press area, press the P key to proceed.
- 7. At the end of the experience, you will be back in the fishbowl. You can press Q to ride again or press ESC to exit the game.

## DEPTHQVR

### AN IMMERSIVE RIDE EXPERIENCE

## **Event Marketing.**<br> **Constant Marketing.**<br>
Lightspeed Designed Designed Designed Designed Designed Designed Designed Designed Designed Nusualization processfully visualization processfully wood studies run movie theate DEP **AVOLDOTO** ABOUT

Lightspeed Design, Inc., located in Bellevue, WA, USA, is an experienced technology developer who has successfully commercialized numerous visualization products, including 3D cinema technology currently certified by six major Hollywood studios, and utilized by over 2,750 first run movie theaters worldwide.

DEPTHQVR® is both a technology and an immersive 360 ° attraction enhanced with motion and interactivity, that captures the viewers' attention to deliver compelling and memorable experiences. It is an evolving effort by Lightspeed Design that unites our well -seasoned talents and expertise in attraction design, consumer engagement, and event technology to help you create fresh and exciting experiences.

Applications include attractions for theme parks, cinema lobbies, museums, heritage centers and event marketing.

### DepthQVR® DepthQVR is a fun and engaging virtual reality **DepthQ** ride for brand experiences and attractions that delivers compelling customer experiences and enhanced impressions and recall. Lightspeed Design, Inc. DepthQVR is not only visually immersive but invites the viewer to participate through playful 'natural-touch' interactivity and exhilarating body motion with the D-BOX haptic motion chair. DepthQVR supports our immersive display technologies: **Head Mounted Display,** 3D Curved Torus Projection, 4K Dome, and 4K Flat Panel. Pick your desired format and we customize the playback. DepthQVI<br>Steam. Ju<br>Immers **HMD 3D TORUS**

**4K DOME** 

4K TV

DepthQVR by Lightspeed Design, Inc. **Bellevue, WA USA** 

DepthQVR.com

### Preliminary instructions for installing DepthQVR\_AQUA from Steam

**October 7, 2020**

**D-BOX motion is supported in 2D 16:9 or HMD**<br>
UNSTALL<br>
There are three available user modes:<br>
• Experience: HMD with VR Controllers (Ocul<br>
Rift CV-1, HTC Vive)<br>
• Experience: HMD with Leap Motion (Ultrale<br>
• Watch: 2D 16: INSTALL

There are three available user modes:

- Experience: HMD with VR Controllers (Oculus Rift CV-1, HTC Vive)
- Experience: HMD with Leap Motion (Ultraleap)
- Watch: 2D 16:9, Desktop Computer Screen

In 2D 16:9 mode the functionality is limited, no touch. Most standard computers can use this mode. To look around use the keyboard arrow keys and/or the mouse.

In HMD mode, the keyboard/mouse can be used. Touch is supported by use of Leap Motion, Oculus touch controller or Vive wand controllers.

### DEPTHQVR **DepthQ**

### AN IMMERSIVE RIDE EXPERIENCE

**Experience: HMD with VR Controllers (Oculus Rift CV -1, HTC Vive )**

**Experience: HMD with Leap Motion (Ultraleap )**

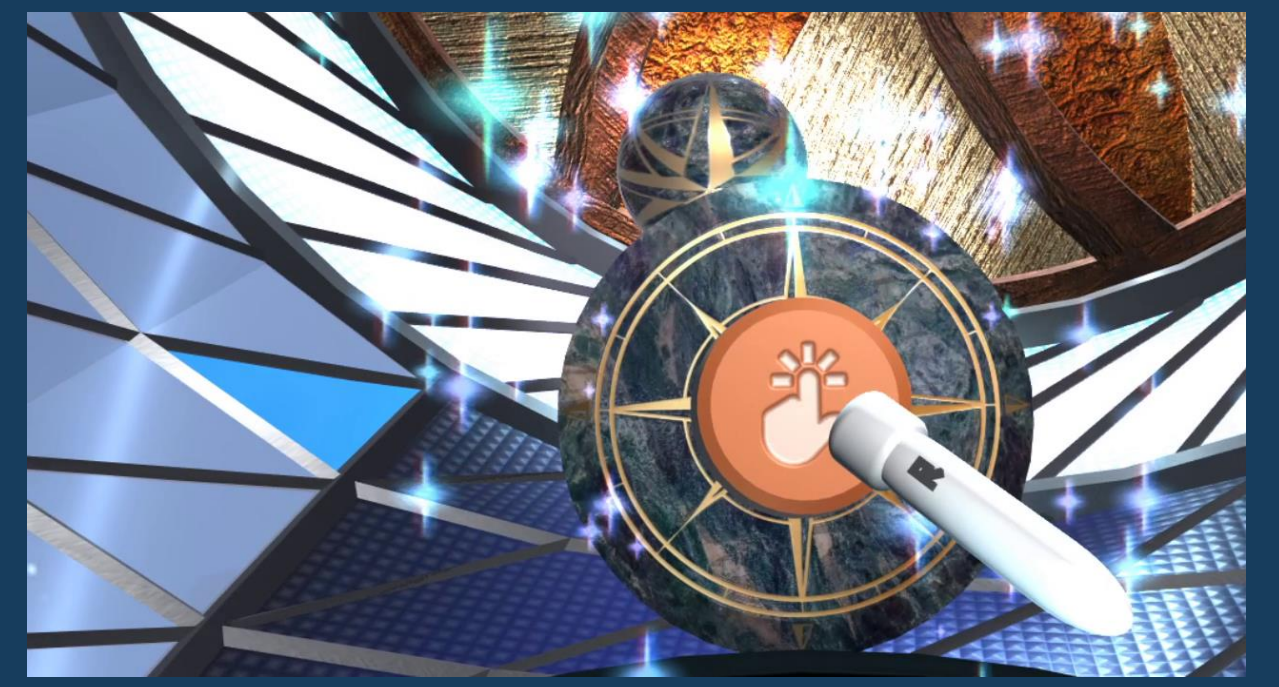

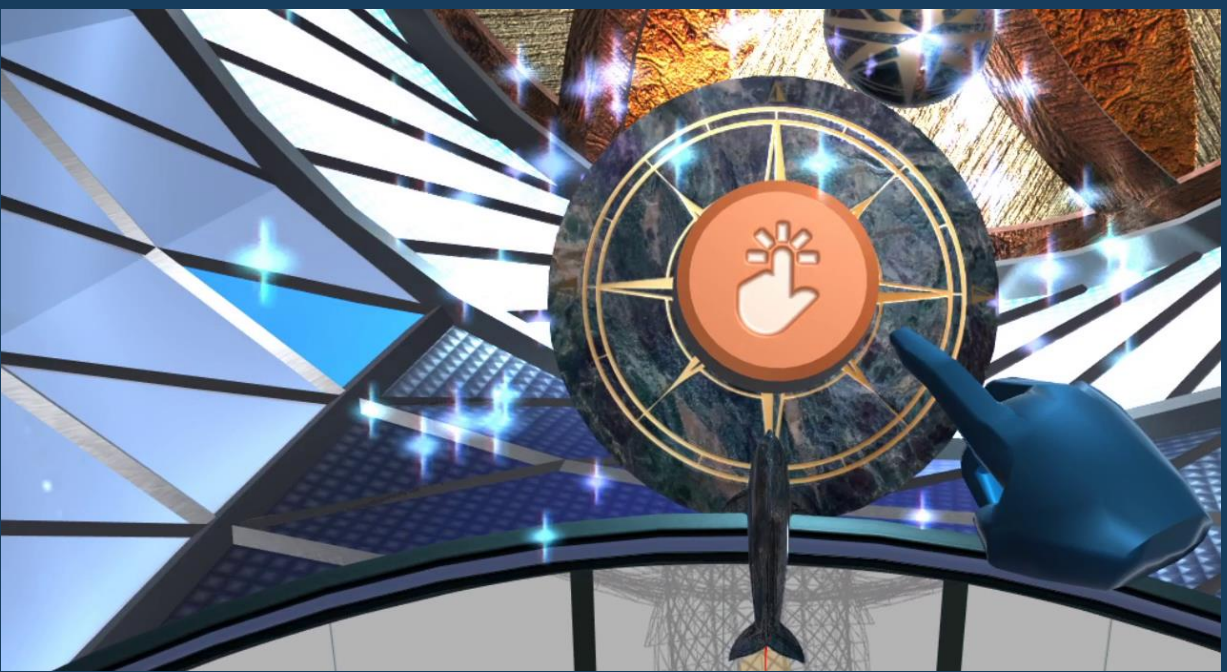

# **Starting on [page 28](#page-27-0).**<br>Starting on page 28. INSTALL

Sample computer specifications for operating DepthQVR\_AQUA.

We address installation of Leap Motion

### Gamer Laptop Example minimum specification

### **Derating System** Windows 10 Pro 64-bit

### $\Box$  CPU

Intel Core i7 6100H @ 2.70GHz 37 °C Skylake 14nm Technology

### **THE RAM**

16.0GB

### **III** Motherboard Micro-Star International Co. Ltd. MS-1783 (U3E1)

### Graphics

Generic PnP Monitor (1920x1080@75Hz) 4095MB NVIDIA GeForce GTX 980 (MSI) 40 °C

### Storage

476GB NVMe Samsung SSD 950 (Unknown)<br>232GB Samsung SSD 850 EVO 250GB (SSD) 31 °C

### **O** Optical Drives

HL-DT-ST DVDRAM GUD0N

### **O** Audio

Realtek High Definition Audio

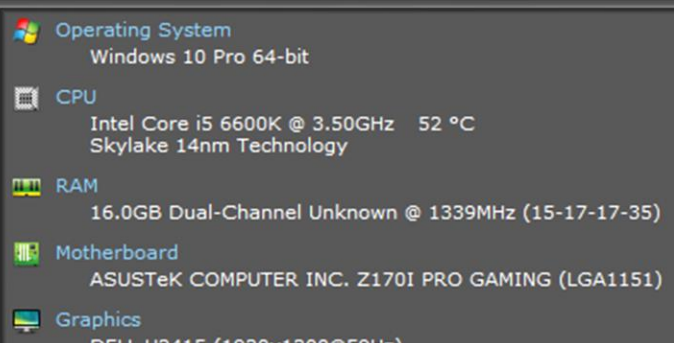

Gamer Desktop Example minimum specification

### DELL U2415 (1920x1200@59Hz) P50-C1 (3840x2160@60Hz) 4095MB NVIDIA GeForce GTX 1070 (ASUStek Computer Inc) 60 °C

### Storage

238GB Micron\_1100\_MTFDDAK256TBN (SSD) 45 °C 465GB Samsung SSD 840 EVO 500GB (SSD) 40 °C 465GB Samsung SSD 970 EVO 500GB (Unknown)

O Optical Drives HL-DT-ST DVDRAM GTC0N

a Audio **High Definition Audio Device** 

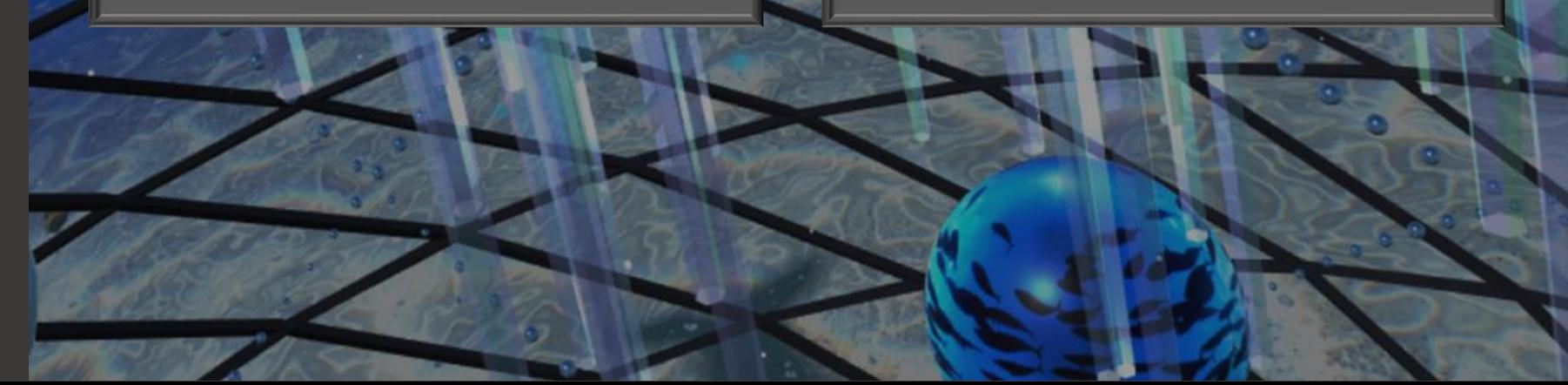

**Press the '** MSTALL HMD<br>DepthQVR\_AQUA support<br>CV1, HTC Vive and HTC Vi<br>Mounted Displays (HMD). I<br>appropriate driver and set<br>Note: For the CV1, be sure<br>"Oculus Rift" and not "Ocul<br>https://www.vive.com/us/set<br>https://www.vi INSTALL HMD

DepthQVR\_AQUA supports the Oculus Rift CV1, HTC Vive and HTC Vive PRO Head Mounted Displays (HMD). Download the appropriate driver and set up your HMD. Note: For the CV1, be sure to select "Oculus Rift" and not "Oculus Rift S".

DepthQVR\_AQUA will automatically detect and configure itself for your attached devices.

To switch between HMD and 16:9 mode,

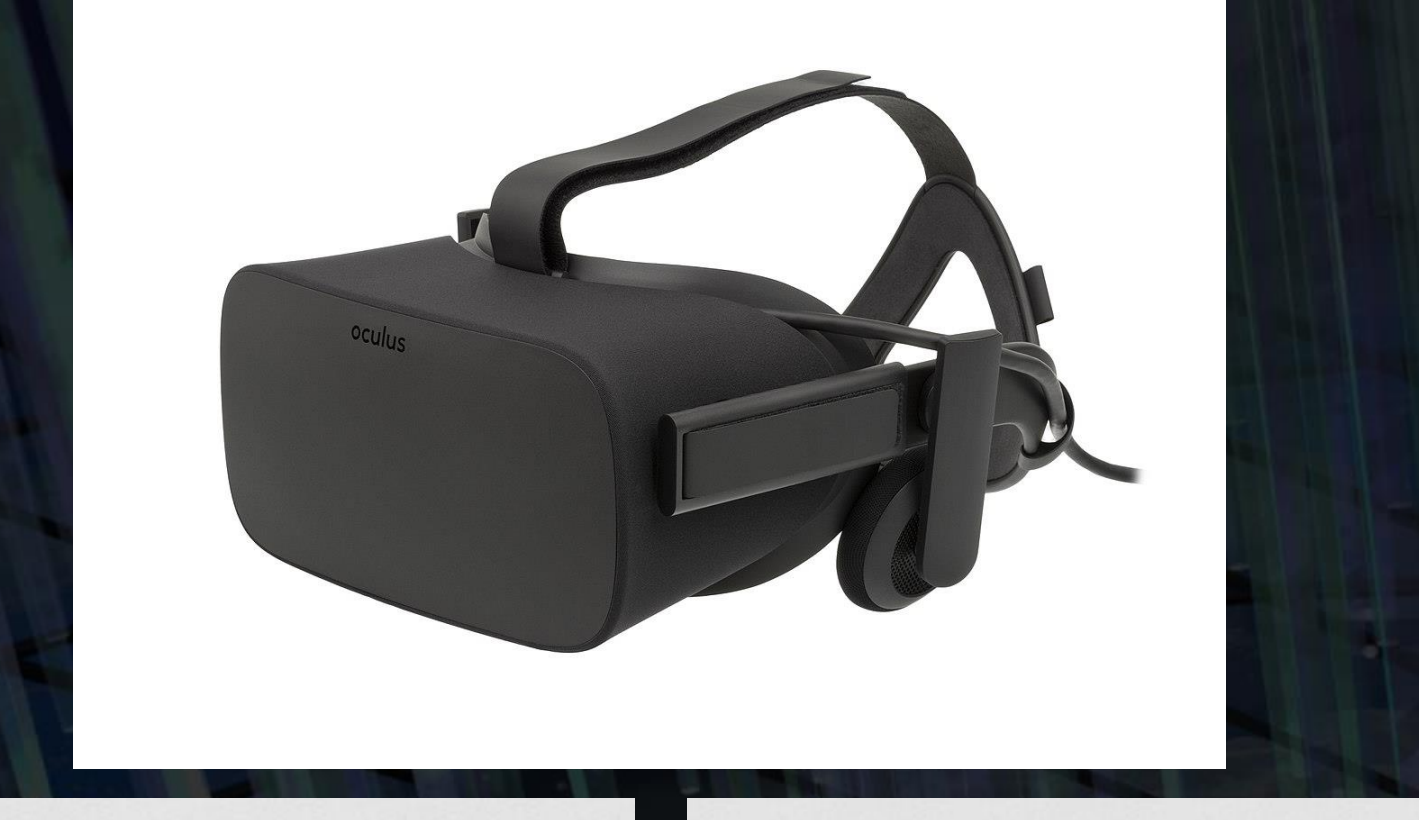

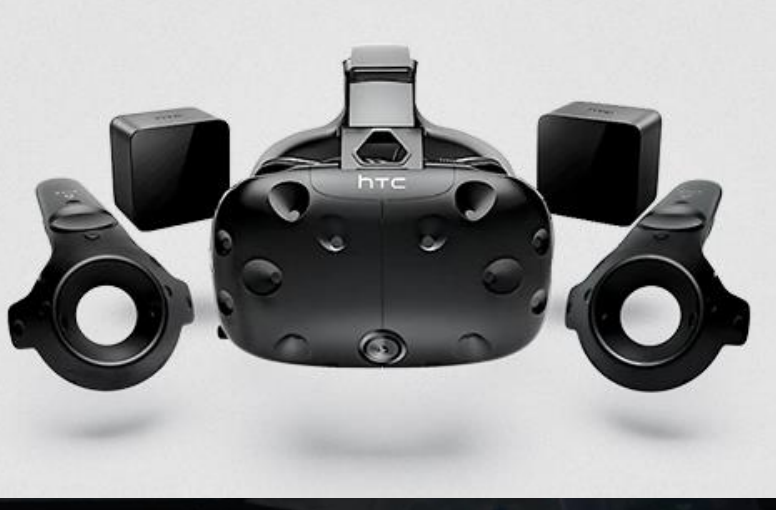

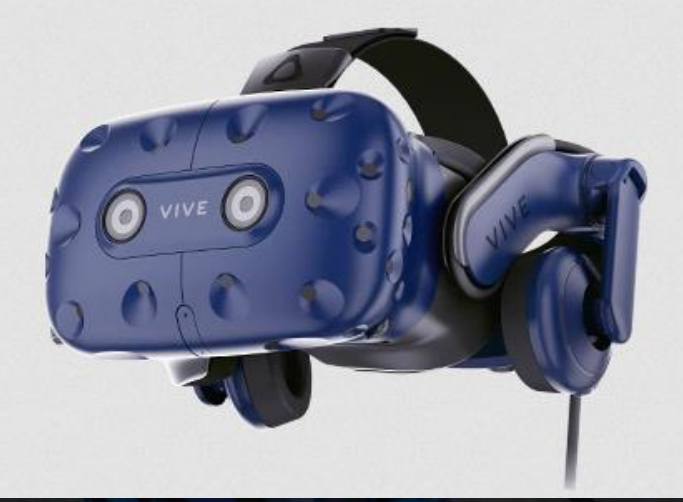

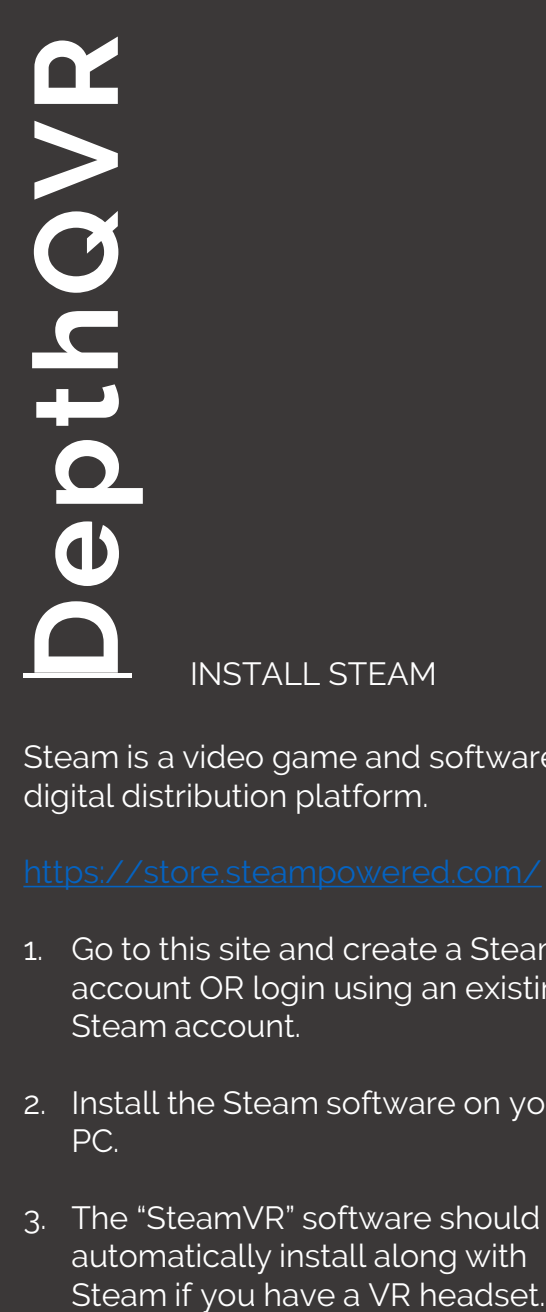

Steam is a video game and software digital distribution platform.

- 1. Go to this site and create a Steam account OR login using an existing Steam account.
- 2. Install the Steam software on your PC.
- 3. The "SteamVR" software should automatically install along with

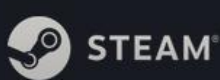

STORE COMMUNITY ABOUT SUPPORT

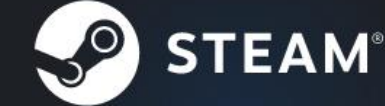

Steam is the ultimate destination for playing, discussing, and creating games.

· ONLINE · PLAYING NOW 15,143,636 3,271,547

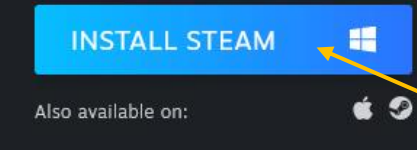

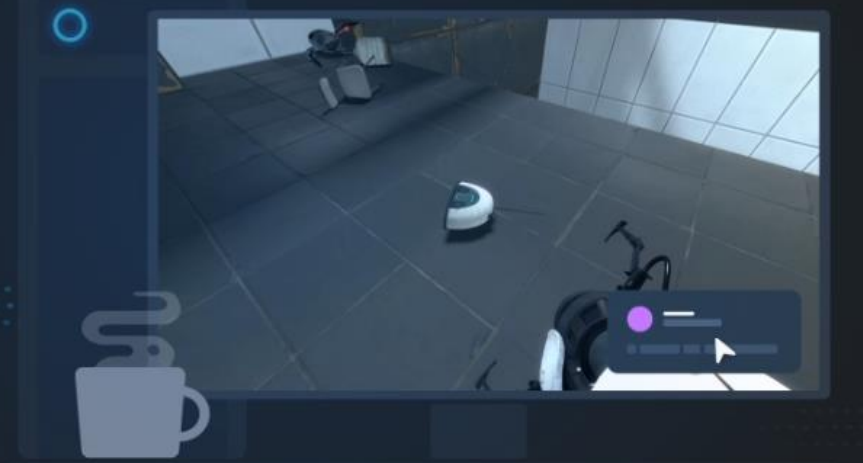

Le Install Steam login | language =

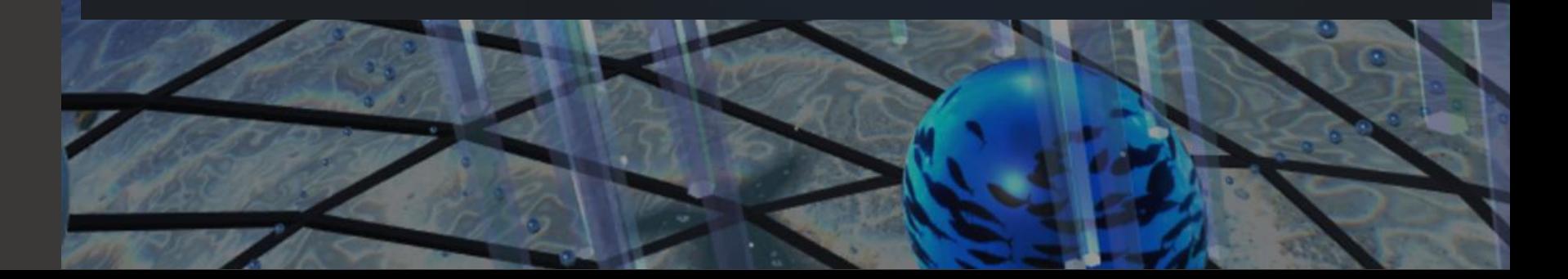

INSTALL STEAMVR

SteamVR is the software that interfaces Steam to your VR hardware. **If you do not have a VR headset, you do not need SteamVR .**

SteamVR is usually installed automatically when you install Steam. If it was not, follow the below steps:

- 1. Search "SteamVR" in the Steam store and select it
- 2. Click the "Play Now" button
- 3. At the Install prompt, click "NEXT"
- 4. When the install is done, click "FINISH"

SteamVR is now installing. It will take a

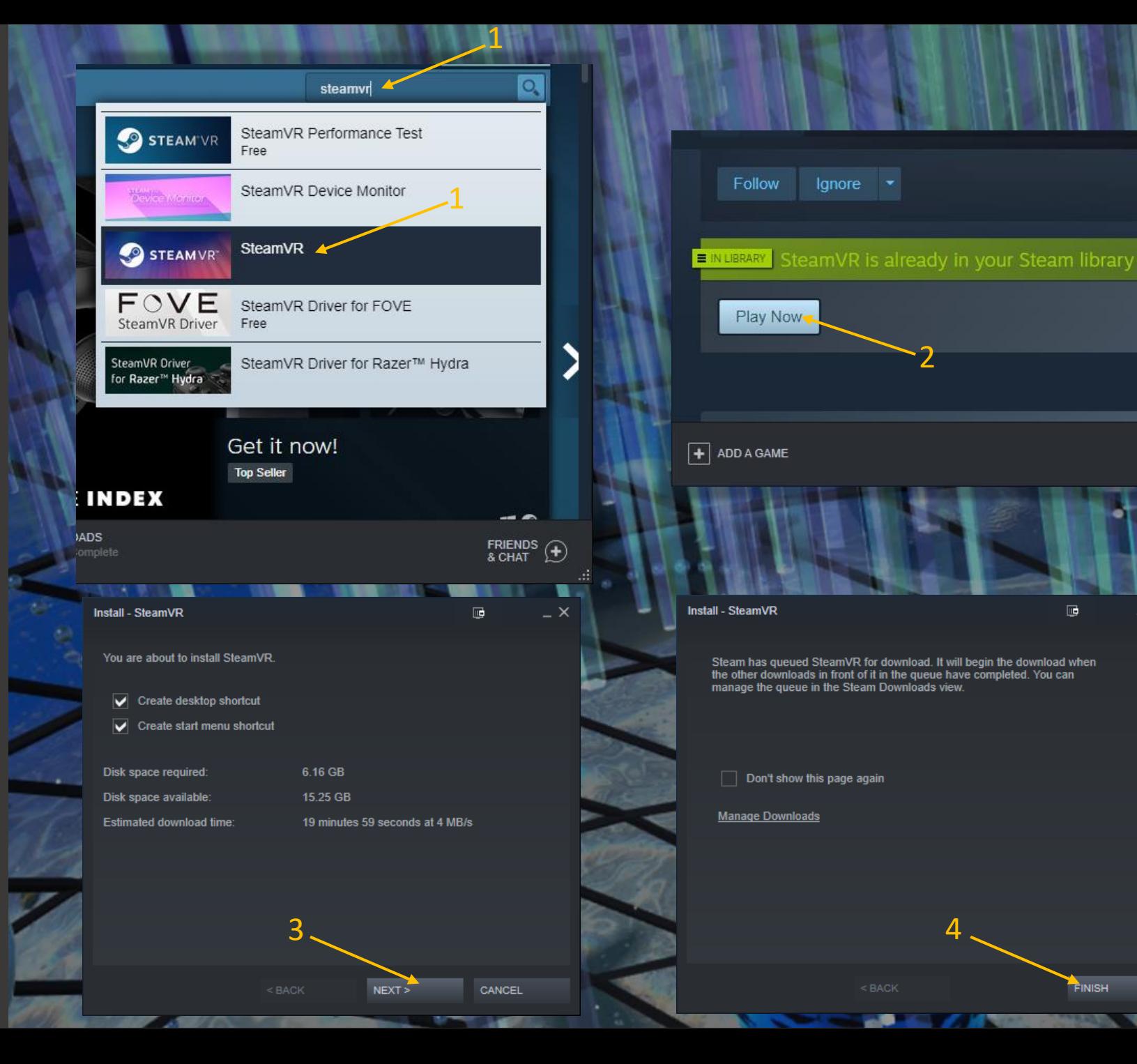

2

 $2$  of  $2$ 

 $\overline{\mathbf{r}}$ 

FINISH

4

**DEPTH**<br> **DEPTH**<br>
Go to the STORE a<br>
In the search box, t<br>
Click on the Depth<br>
This will take you t<br>
DepthQVR\_AQUA.

STEAM – LOCATE AQUA

Go to the STORE area of the Steam App. In the search box, type "depthqvr\_aqua" Click on the DepthQVR\_AQUA logo

This will take you to the store page for

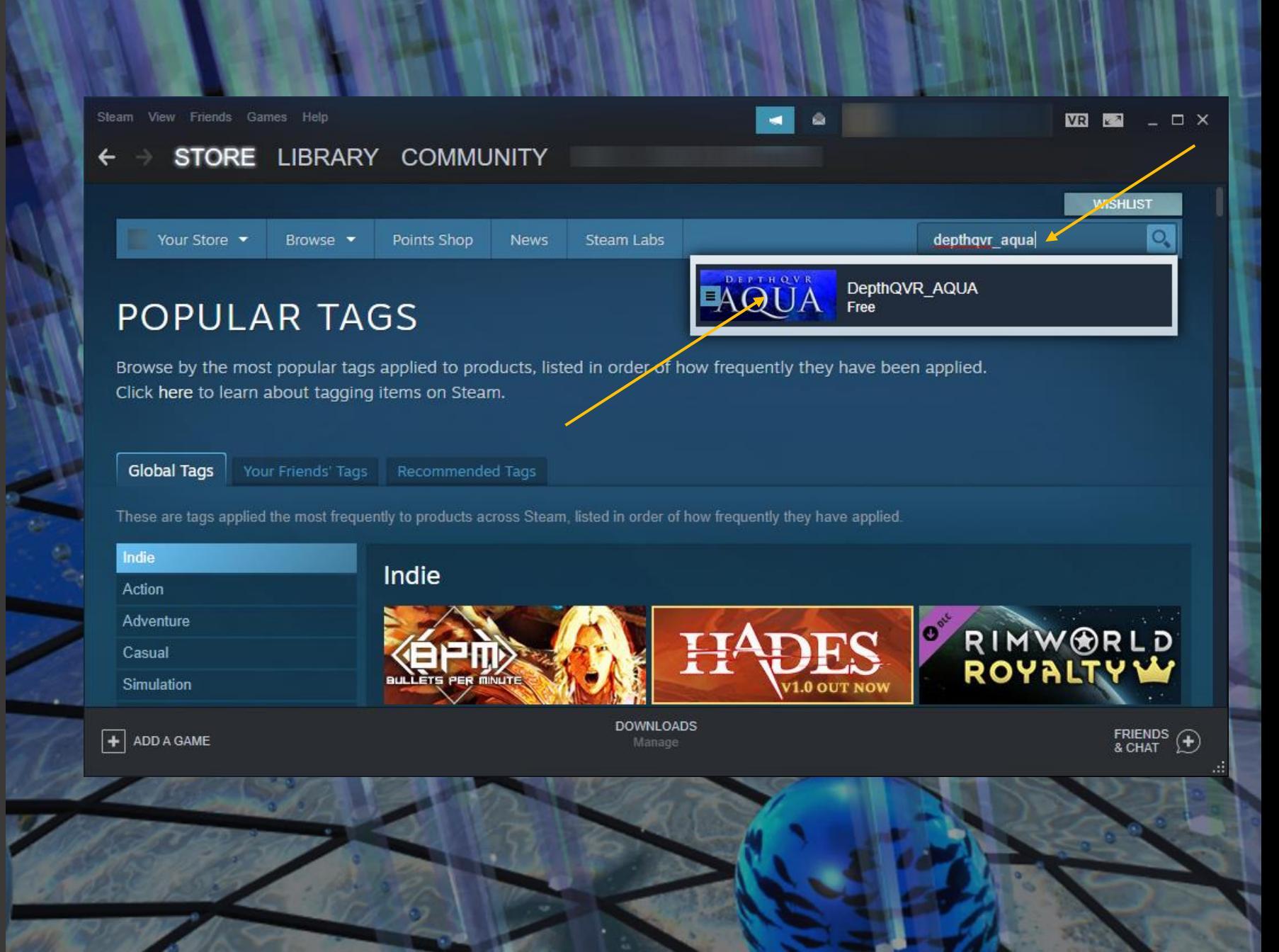

DepthQVR\_AQUA to your game library. **DepthQVR**

STEAM – INSTALL AQUA

Click on the "Play Game" button to add<br>DepthQVR\_AQUA to your game library.

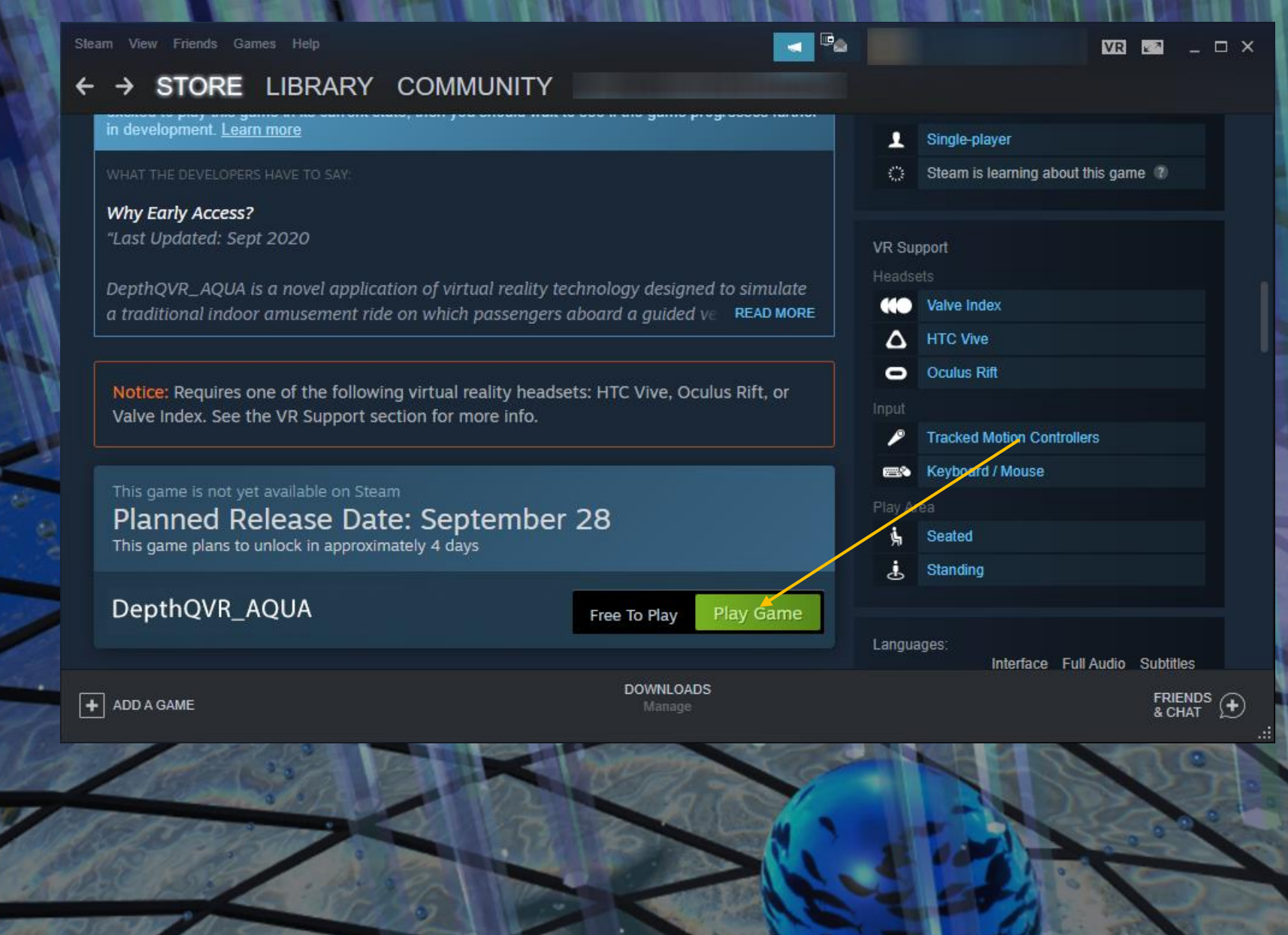

## Click the PLAY button to launch the game STEAM – LAUNCH

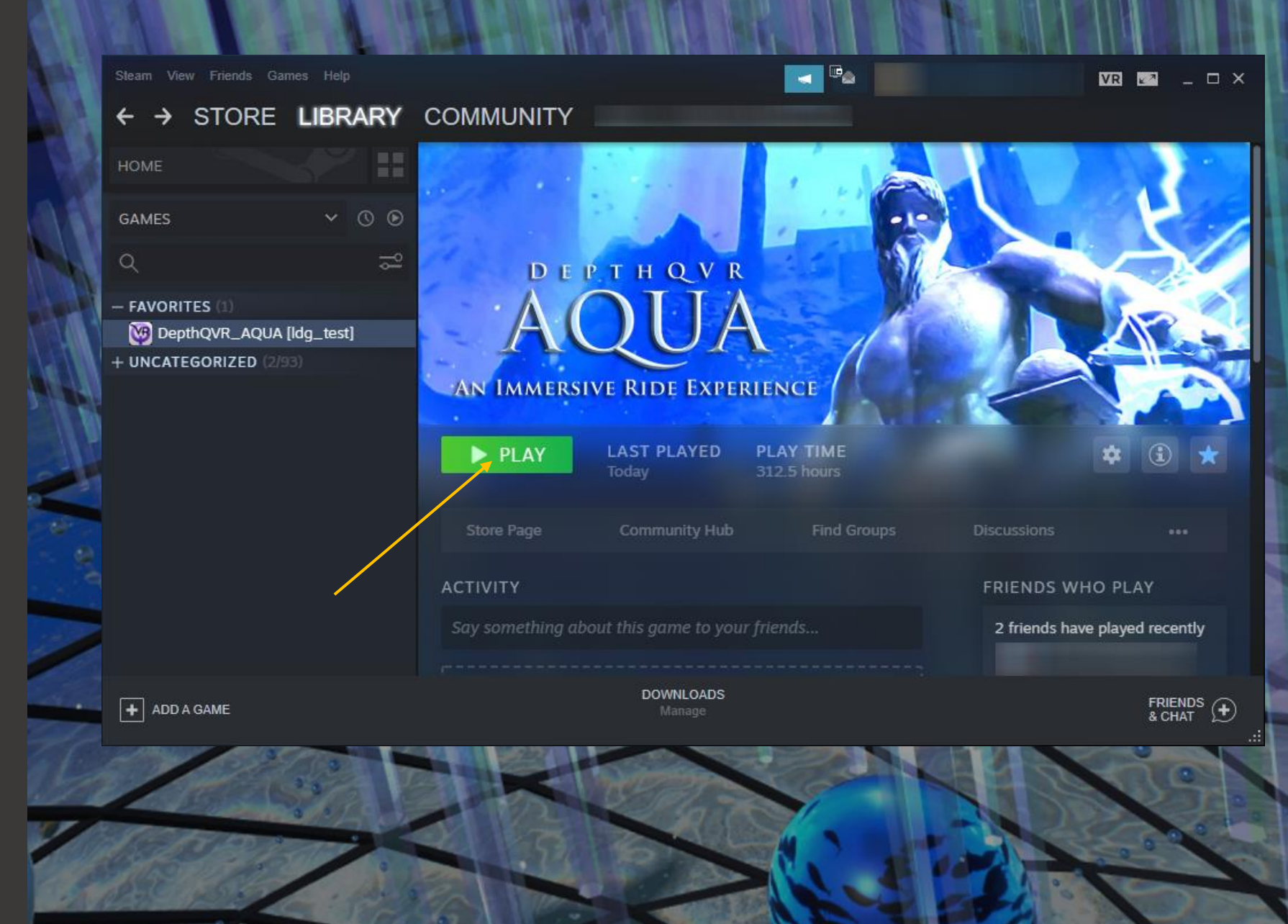

# **Click "Play!"**<br>Click "Play!"<br>Suggest a te<br>your computyou will not<br>keyboard or<br>Set the Scree windowed,<br>"Good". This<br>determine if<br>FPS. If positi<br>graphics quates epthavR

DEPTHQVR\_AQUA SOFTWARE

If VR Equipment is not installed, we suggest a test run of the software using your computer monitor and keyboard only. (you will not be able to touch with keyboard only.)

Set the Screen resolution to 1280x720, windowed, and your graphics quality to "Good". This should be sufficient quality to determine if the computer can maintain 60 FPS. If positive, then you may turn the graphics quality to "Fantastic" and Screen resolution to 1920x1080, at your next load.

Click "Play!"

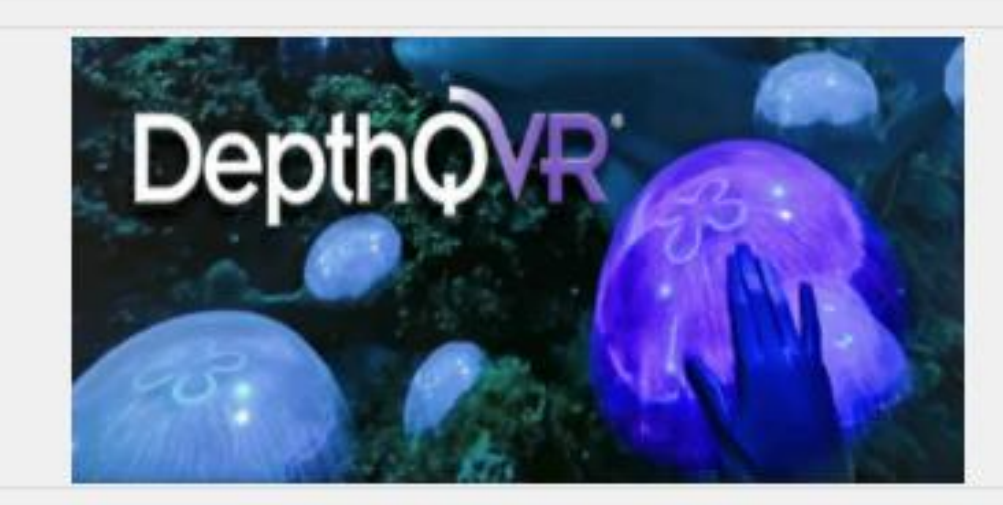

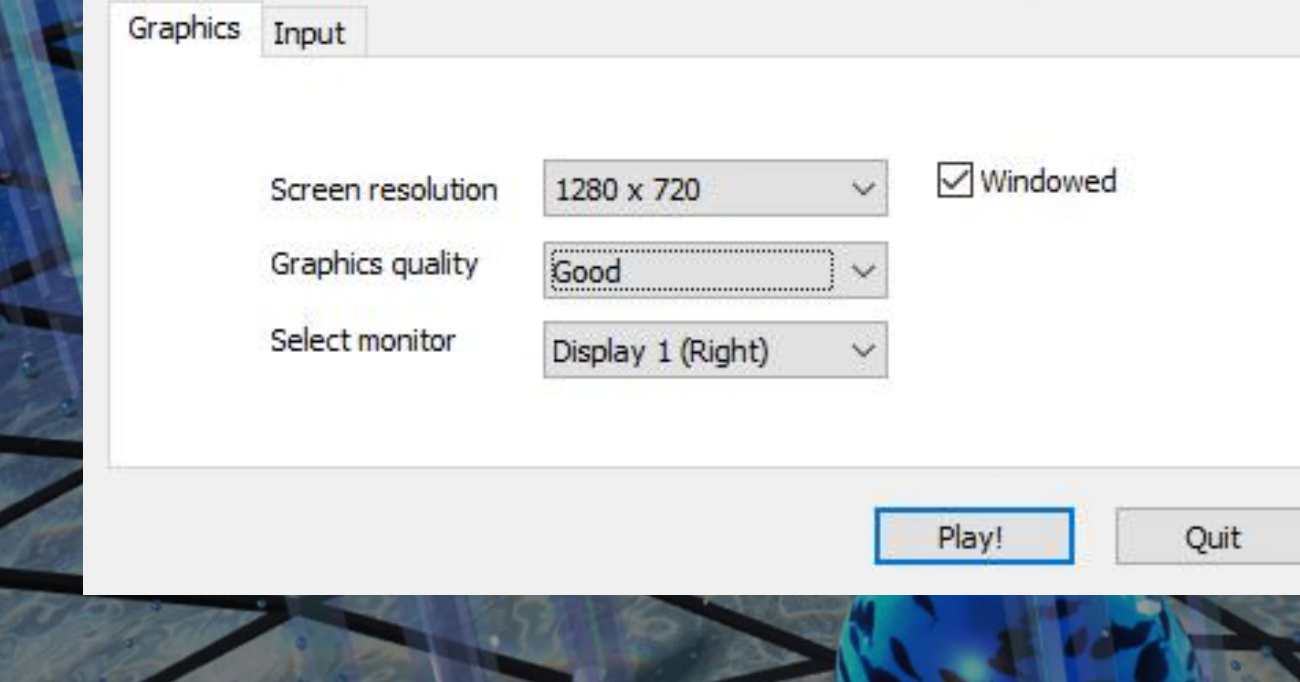

**COMPUTER SPEED CONCORPED SPEED CONCORPED SPEED SPEED SPEED SUPPOSE SUPPOSE SUPPOSE SUPPOSE SUPPOSE SUPPOSE SUPPOSE SUPPOSE SUPPOSE SUPPOSE SUPPOSE SUPPOSE SUPPOSE SUPPOSE SUPPOSE SUPPOSE SUPPOSE SUPPOSE SUPPOSE SUPPOSE SU** 

DEPTHQVR\_AQUA SOFTWARE

The software can take a minute and a half to load (we are working to reduce the load time).

When you see "60 FPS", the product is fully loaded. You may see a lower FPS if the

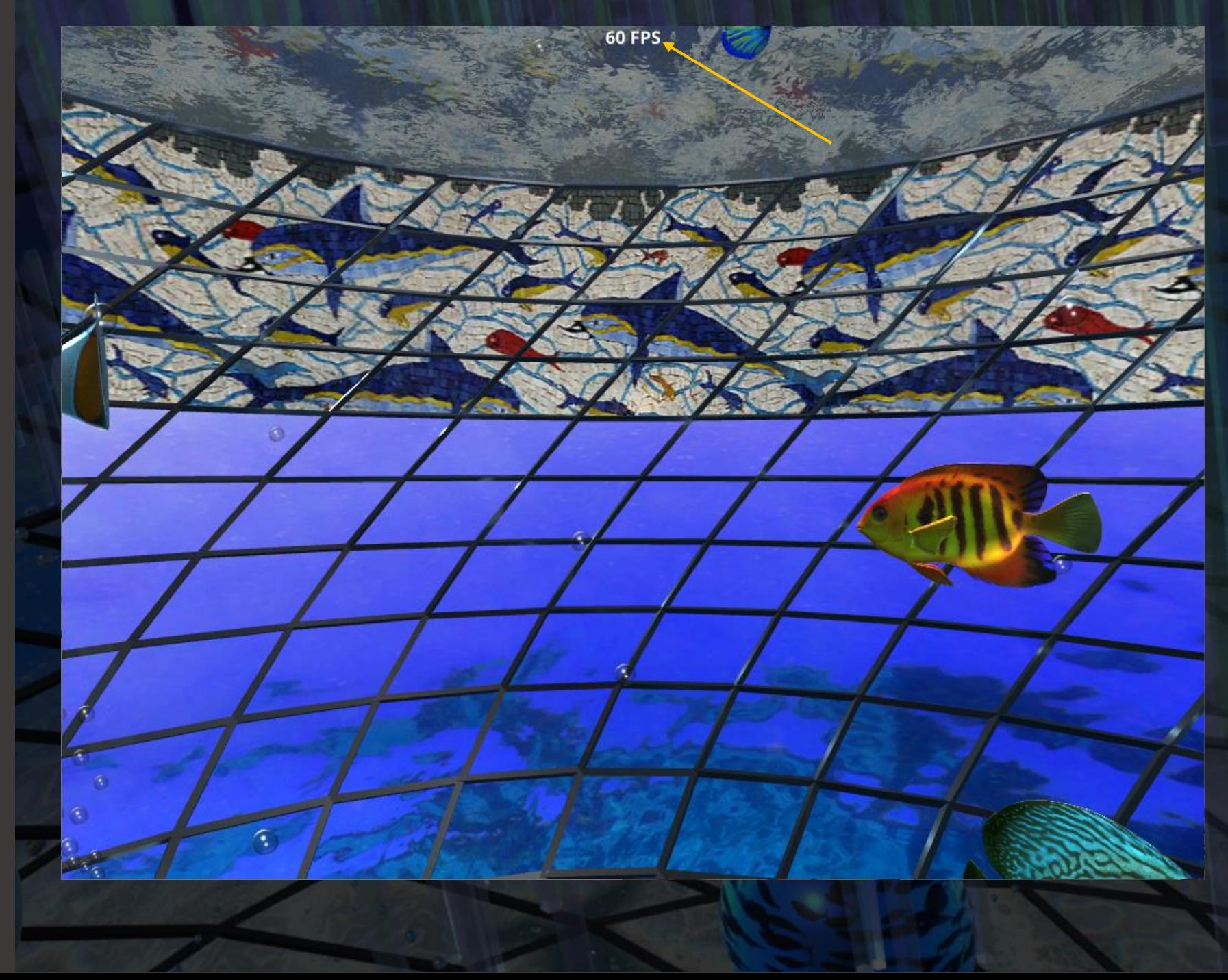

# THE SEAL THAND ALIGNMENT<br>
THAND ALIGNMENT<br>
If you are using a HMD, look level and<br>
straight forward and press the SPACE BAR<br>
on the keyboard. This will calibrate the<br>
calibration is not necessary without a HMD.

HMD ALIGNMENT

If you are using a HMD, look level and straight forward and press the SPACE BAR on the keyboard. This will calibrate the experience to your room environment.

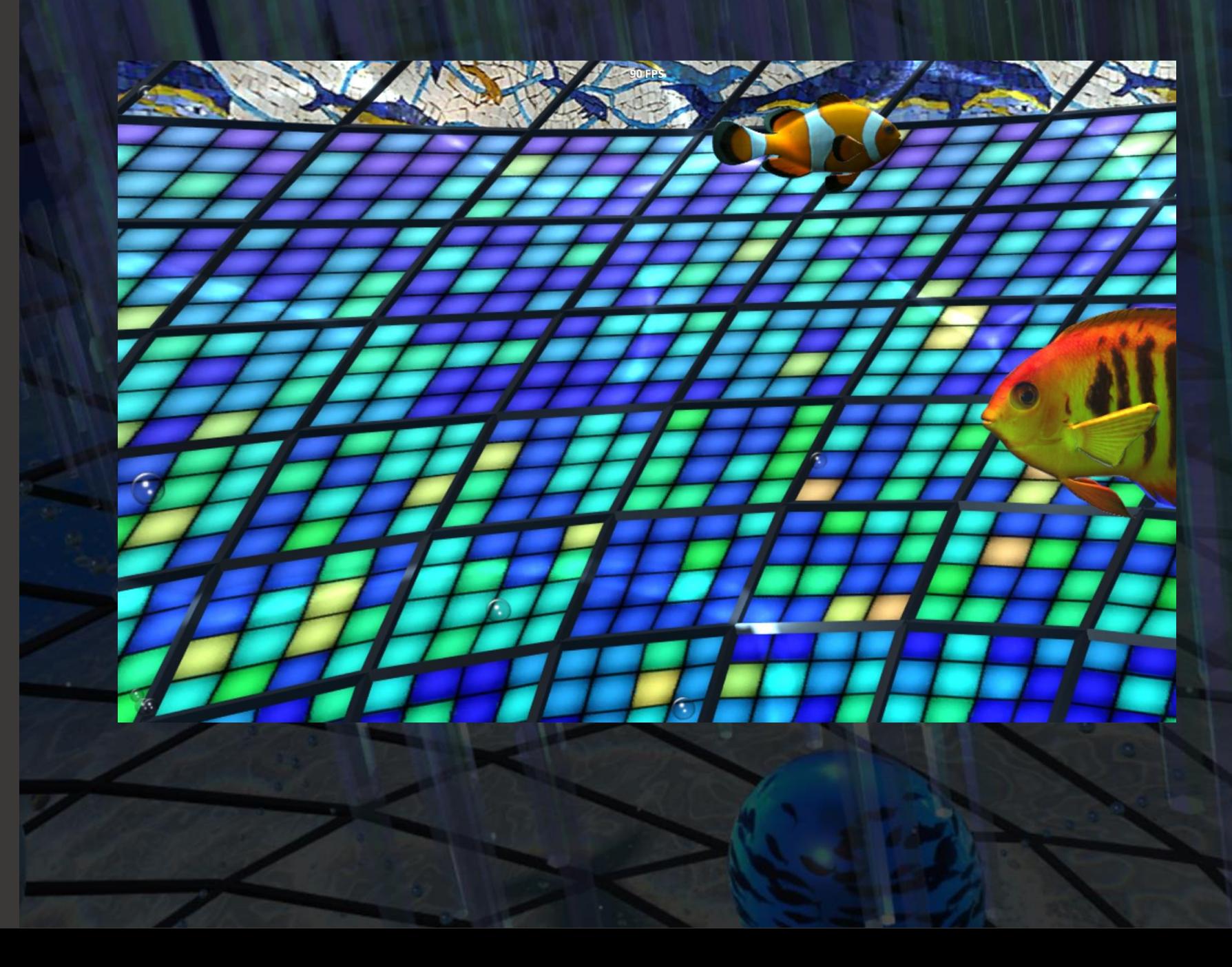

**action**<br>**action of the Contract of Contract of Contract of Starting out**<br>is a holding<br>to navigate.<br>You can use to si<br>the D-BOX i<br>space in a li<br>should read<br>should read<br>Note: if noth<br>game windd<br>game windd epthavR

BEGIN IN THE "FISH BOWL"

Starting out, you are in the "Fish Bowl", this is a holding area and a place to learn how to navigate.

You can use the arrow keys and/or the mouse to simulate "HMD look around". If the D-BOX is active the chair will follow where you "look", letting you fly around the space in a limited way.

### **Reach out and touch a few fish. They should react to your touch.**

Note: if nothing happens it means the game window is not active. Clicking on the game window with the mouse makes it active.

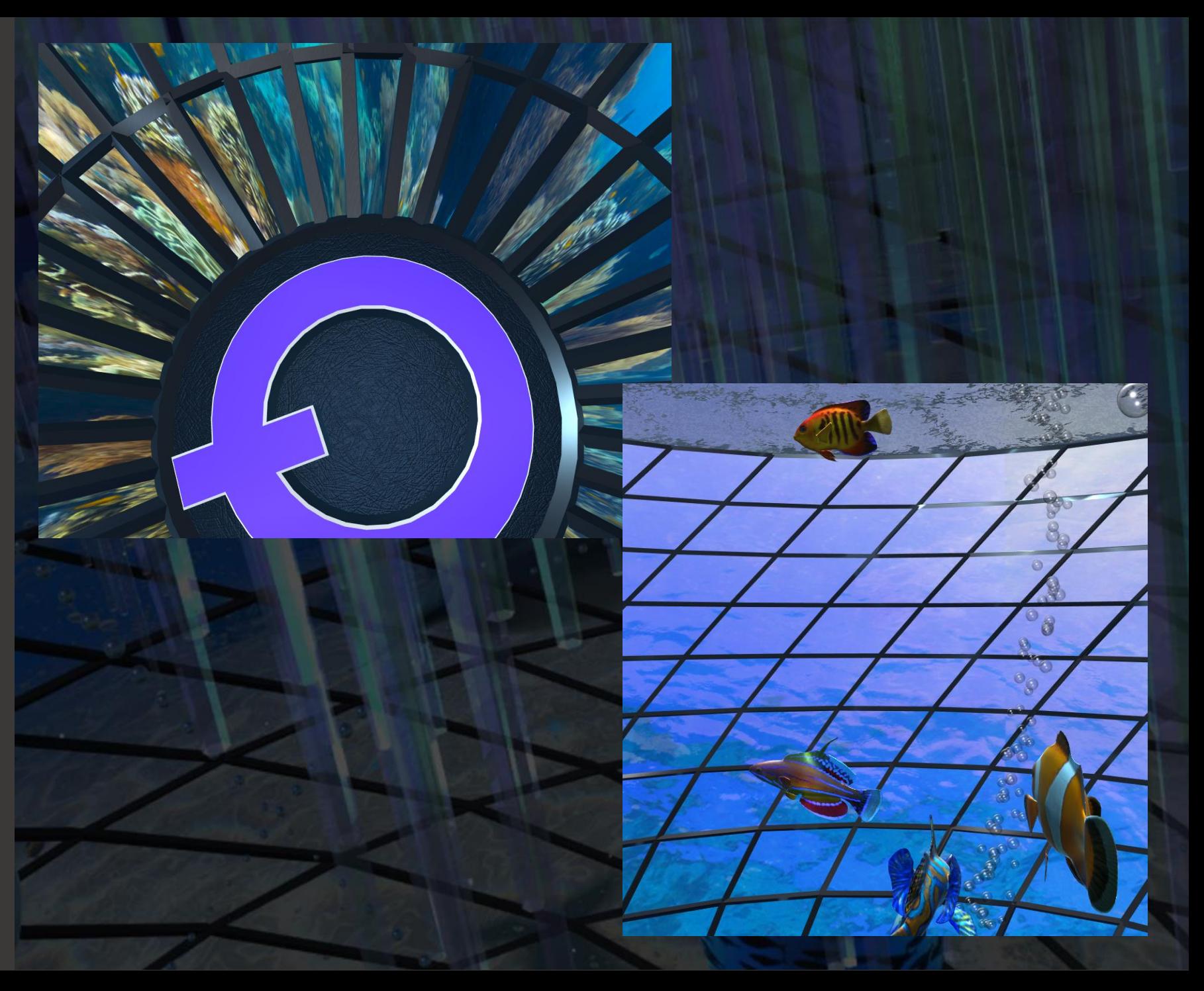

# **amusement ride.**<br>The "Quick Tour"<br>The "Quick Tour"<br>"Quick Tour". T<br>"When ready his<br>"Quick Tour". The software take<br>through the spac<br>you travel, think comusement ride.

THE "Q" SEQUENCE

The "Quick Tour" operation sequence:

• When ready hit the "Q" key, you will hear "Quick Tour". This recommended sequence will take you on a 4.5 minute tour of the ride.

The software takes over and moves you through the space. You may look around as you travel, think of it like sitting in an

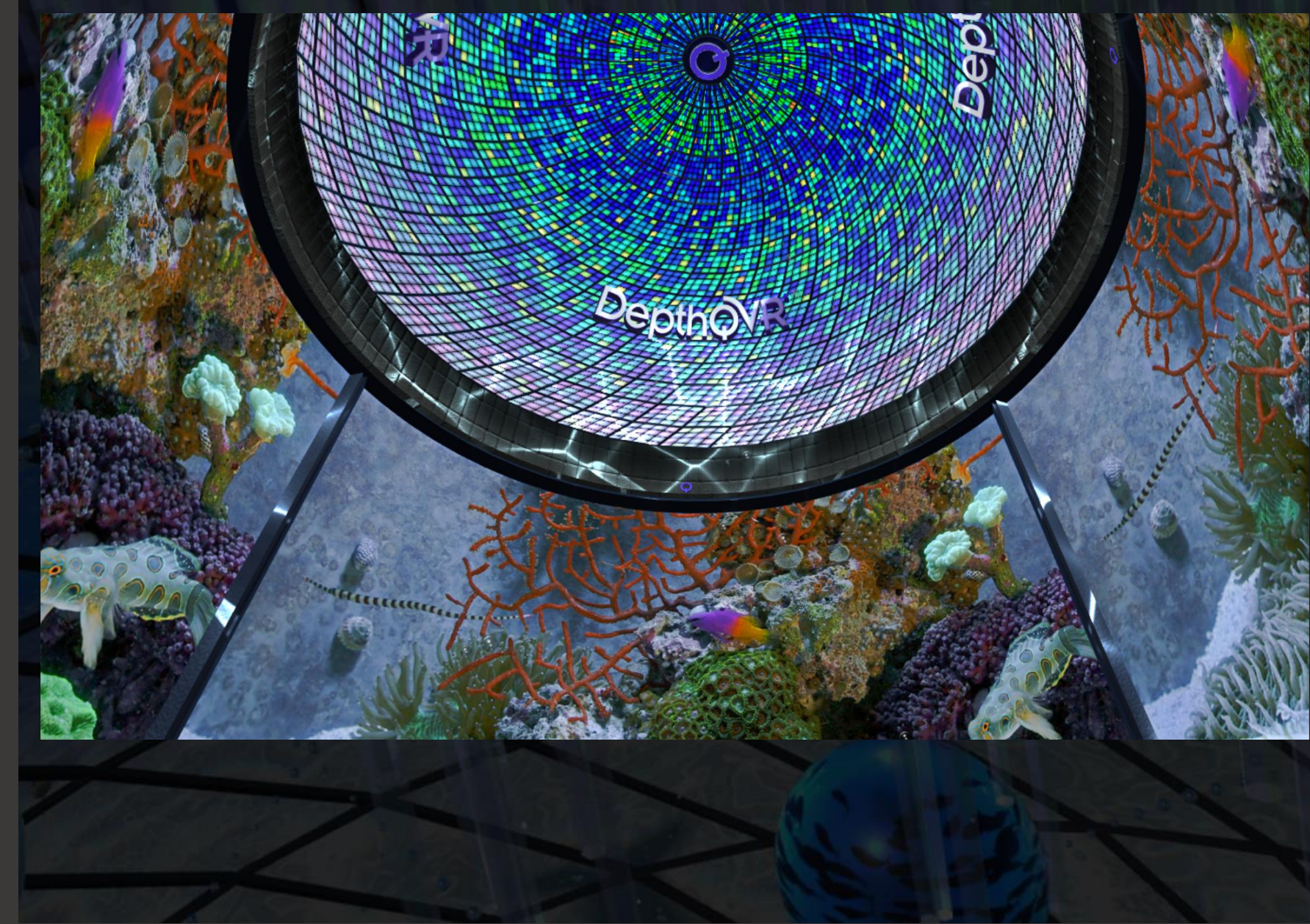

**button pushes.**<br> **Constant of the Constant of the push the button with an HMD a<br>
push the button with activating the d<br>
In the Quick To<br>
keyboard. You** 

THE FLOWER DOOR

When you arrive at the door, you pause and a button will emerge.

With an HMD and Leap Motion, you can push the button with your virtual hand, activating the door.

In the Quick Tour sequence the door button is activated with the P key on your keyboard. You can press P for any virtual

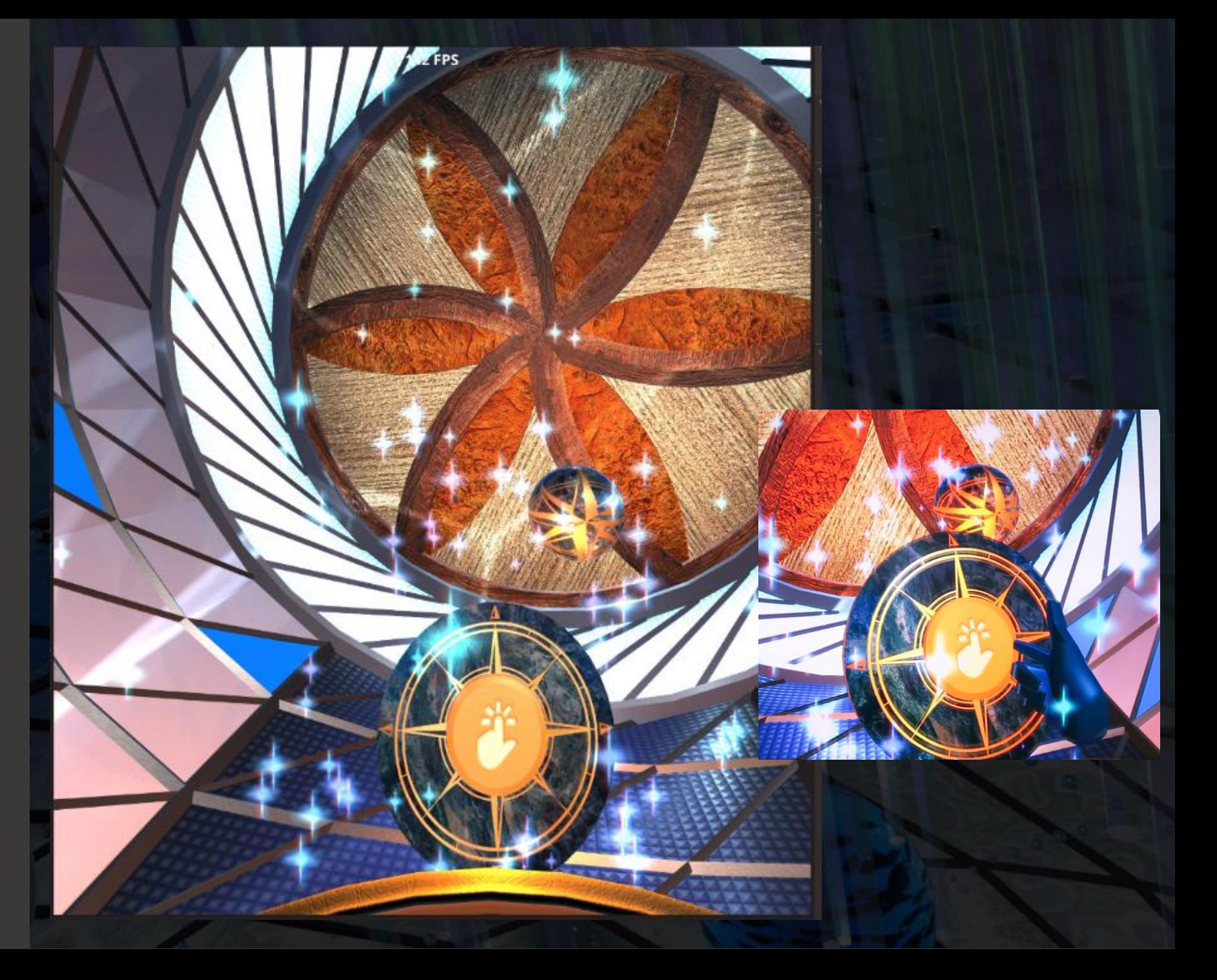

You will experience animated characters. ANIMATION

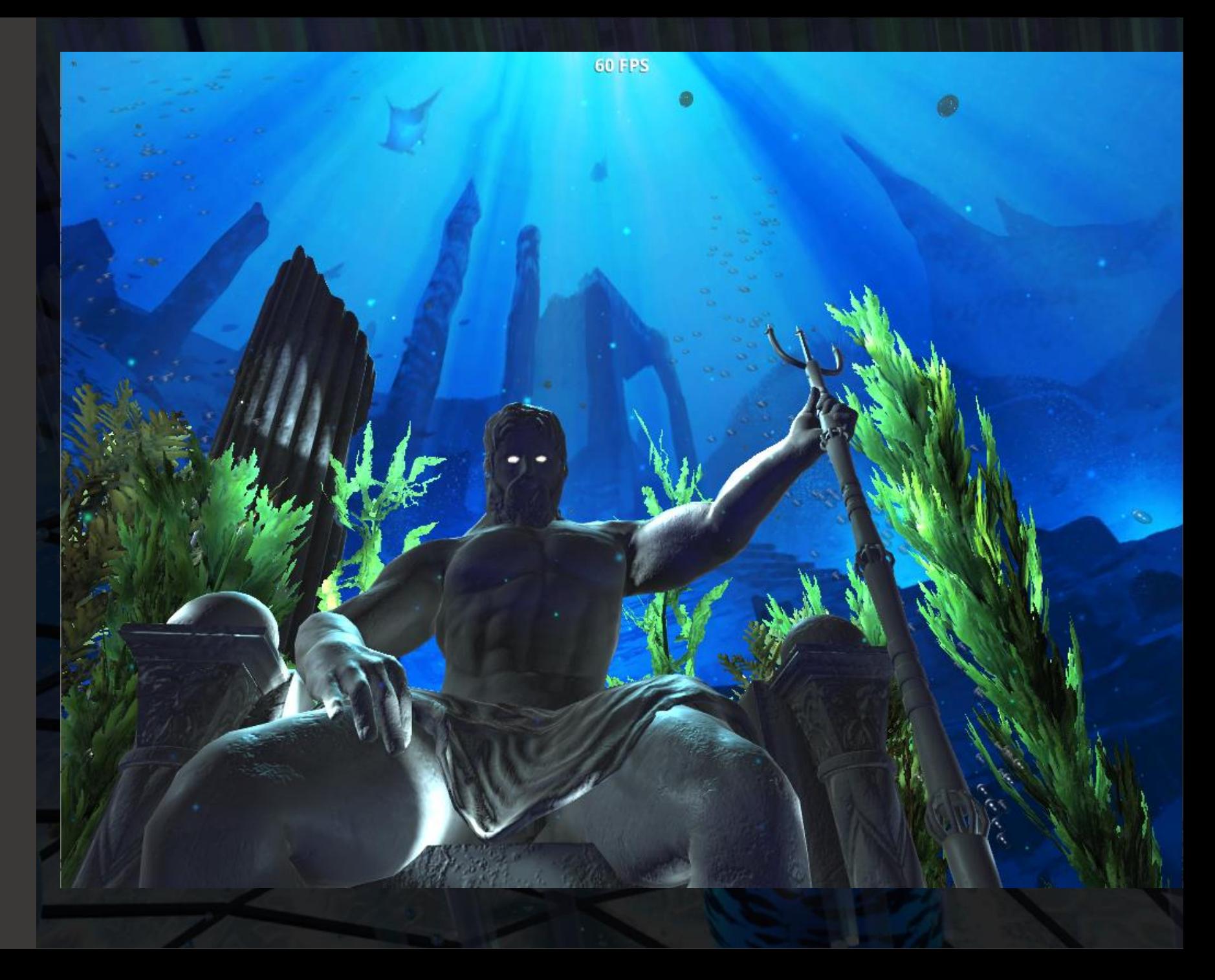

## objects by touching them. **DepthQVR** TOUCH OBJECTS

You will now fly through the space.

With Leap Motion or touch / wand controllers you can interact with some<br>objects by touching them.

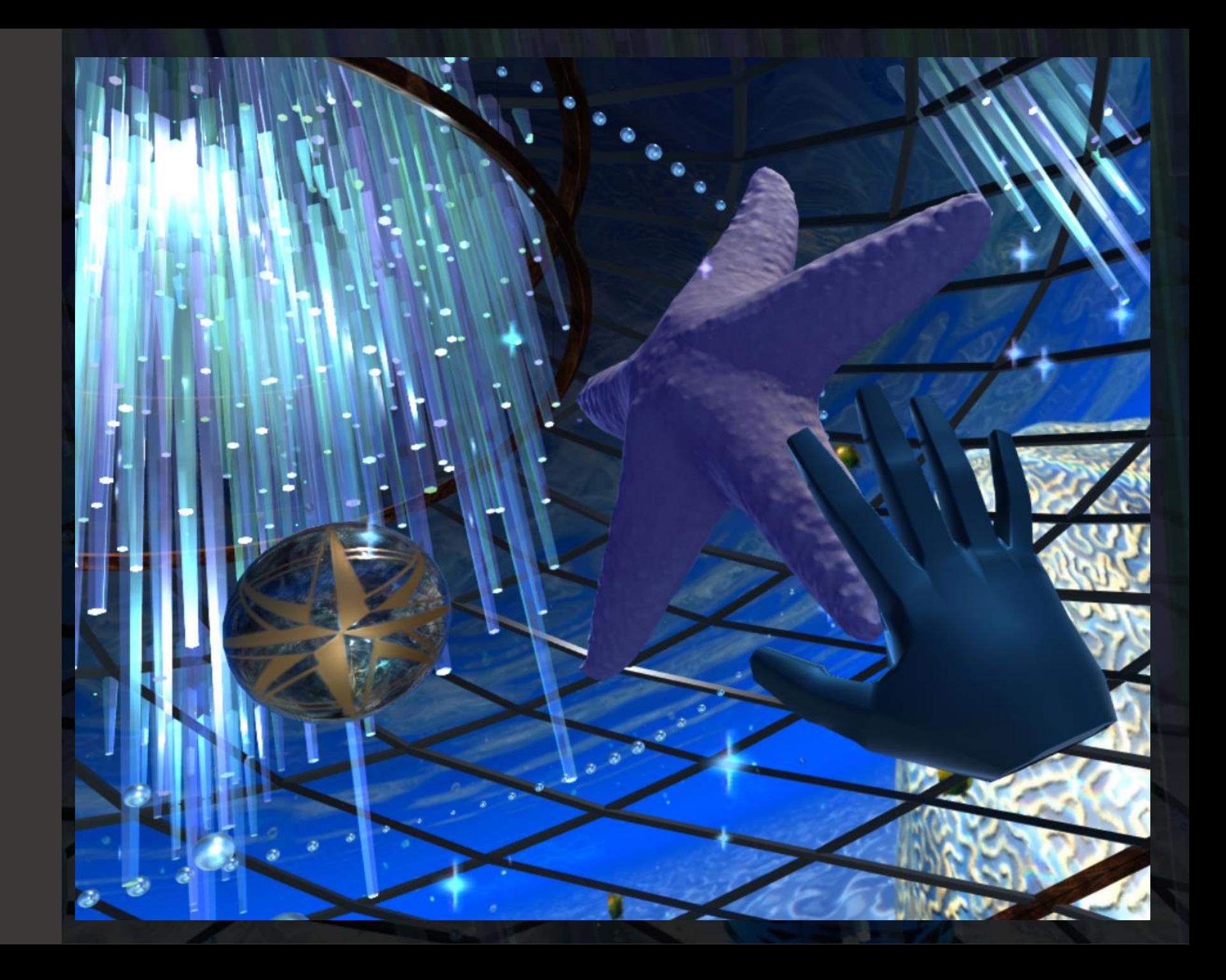

controllers you can touch objects. **DepthQVR** TOUCH ANIMATION

Your next stop is the interactive Jellyfish.

With Leap Motion or touch / wand<br>controllers you can touch objects.

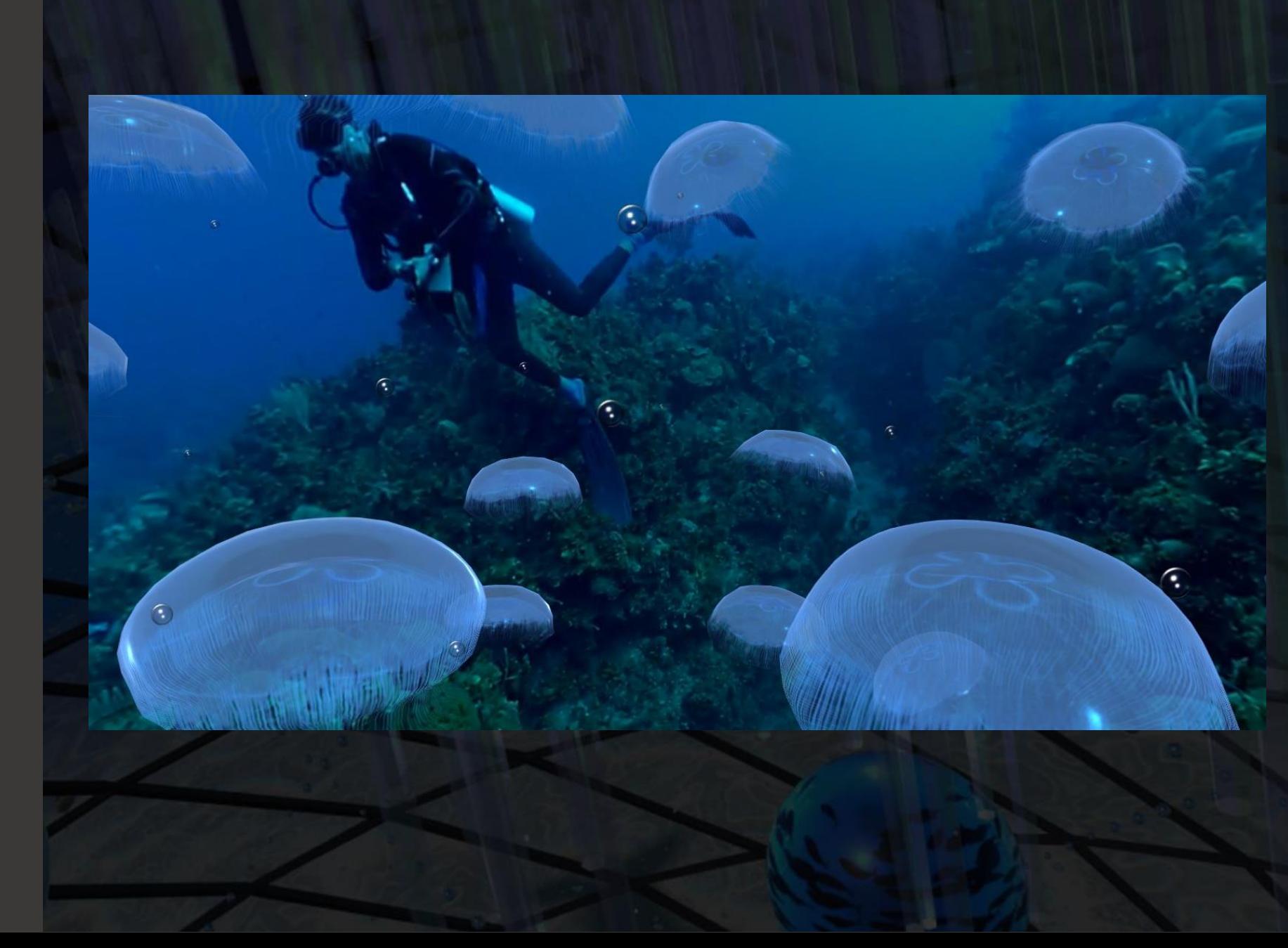

# the O key for slow. **DepthQVR** BUTTON PUSH

Pick a fast or slow descent into the 360 3D movie theater.

With the Leap Motion or touch / wand controllers you can touch the objects.

In the Quick Tour sequence the door button is pressed with a P key for fast and

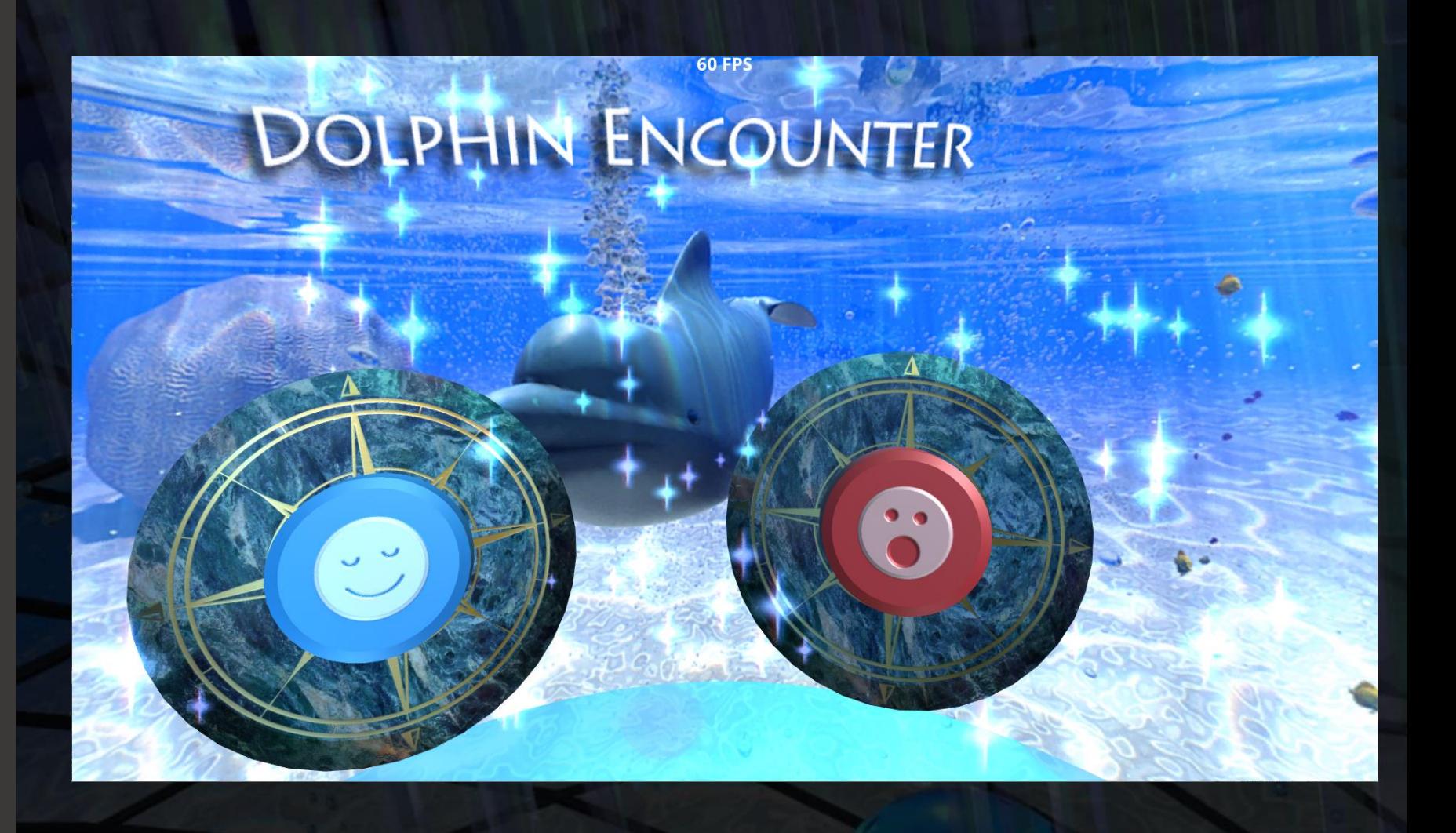

simulator films. **DepthQVR** FILM PLAYBACK

Now a 360 3D film will play, with synched D-BOX motion.

Technologically, this space allows for the virtual playback of existing pre-rendered<br>simulator films.

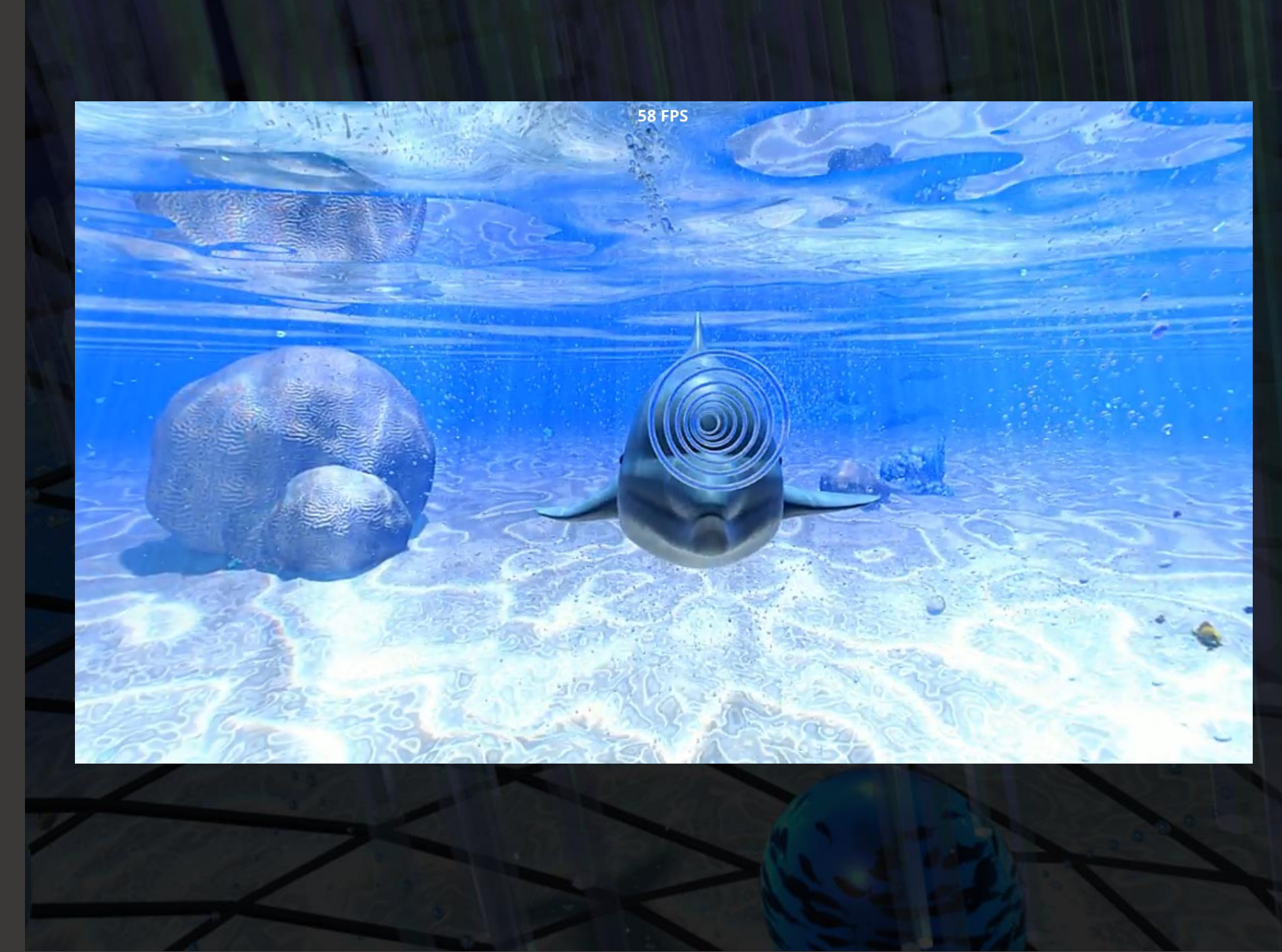

**again.**<br> **again.**<br>
This is the s<br>
This is the s<br>
space.<br>
Live social r<br>
All the mom<br>
You can mo<br>
pool, fade c<br>
Fish Bowl.<br>
Fade to blad epthavR SOCIAL MEDIA

This is the social media and sponsorship space.

Live social media feeds can load. (disabled at the moment.)

You can move around freely until the time out is reached. You will plunge into the pool, fade out and then reset back into the Fish Bowl.

Fade to black. Hit "F1" to reset and ride again.

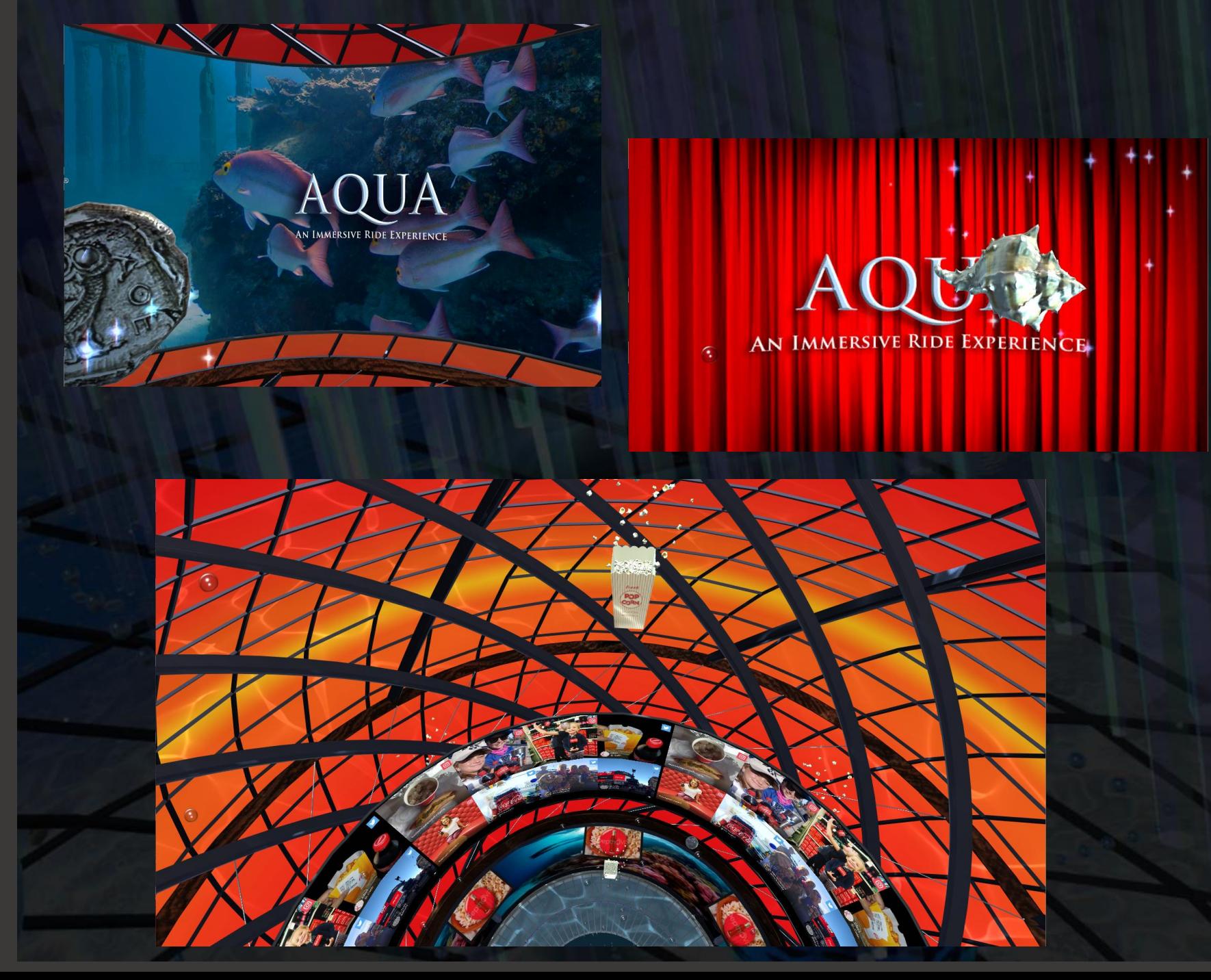

# For a list of Keys, press "H"<br>For a list of Keys, press "H" For a list of Keys, press "H" **K E Y D I R E C T O R Y**

The entire ride architecture is interactive, and it is possible to "hop" to any location, even change the order of events.

The shows current length is 7.5 minutes.

DepthQVR AQUA App Version: 1.10.01.00 \*No Internet Detected\*<br>\*\*KEYBOARD SHORTCUTS\*\*

'H' - (Help) Shows/Hides All Keyboard Shortcuts<br>'Spacebar' - Resets Oculus Home View 'Backspace' - Toggles between 2D/3D modes and HMD (when HMD present)<br>'ESC' - Exits the Experience

'F1' - Restarts DepthQ VR<br>'F3' - Moves or Teleports to Pre-Show Iris Door<br>'F4' - Moves or Teleports to the Interactive Jellyfish 'F5' - Moves or Teleports to the Ride Film Experience<br>'F6' - Teleports to the Social Media Experience Keypad '6' Teleports to Character Experience (Poseidon)

'F10' - Social Media Wall State Switch

'Q' - Starts the QUICK TOUR<br>'L' - Toggles QuickTour LOOP ON/OFF 'N' - Move to the Next Sequence in Timeline<br>'O'/'P' - Pushes the LEFT/RIGHT Selection Button without Leap or HMD<br>'T' - Toggles through Themes (only after arrival in Social Media)

'~' (Tilde) - PAUSES Ride (from Hallway to Jellyfish) Hit 3 to resume at default speed<br>'1' - Slowest Ride (for HIGH Motion Sensitivity)

- 
- "2" Medium Slow Ride (for MEDIUM Motion Sensitivity)<br>"3" Default Ride Speed (for AVERAGE Motion Sensitivity)<br>"4" Fast Ride (for LOW Motion Sensitivity)
- 
- 
- '5' Fastest Ride (for NO Motion Sensitivity

### 'F' - FPS Show/Hide

'F'- FPS Show/Hide<br>'Z'/'X' - Raises/Lowers the Dashboard Height (through three **Righ**ts)

### **60 FPS**

**EXPERIENCE** 

۲

### AQUA<sup>DEPTHQVR</sup> AN IMMERSIVE RIDE EXPERIENCE

### Addendum

#1: Add Contactless 'in Air' Gesture Technology Leap Motion (Ultraleap)

#2: Add Ride Technology - simulated motion base D-BOX

<span id="page-27-0"></span>**CONFIGRATION**<br>DepthQVR\_A<br>Continue to the SDK<br>Continue to t<br>Config.ini file. epthavR

INSTALL Leap Motion

DepthQVR\_AQUA uses the Leap Motion (Ultraleap) for interactivity.

Download the Leap Motion Orion Beta SDK

Continue to the next page to edit the<br>config.ini file.

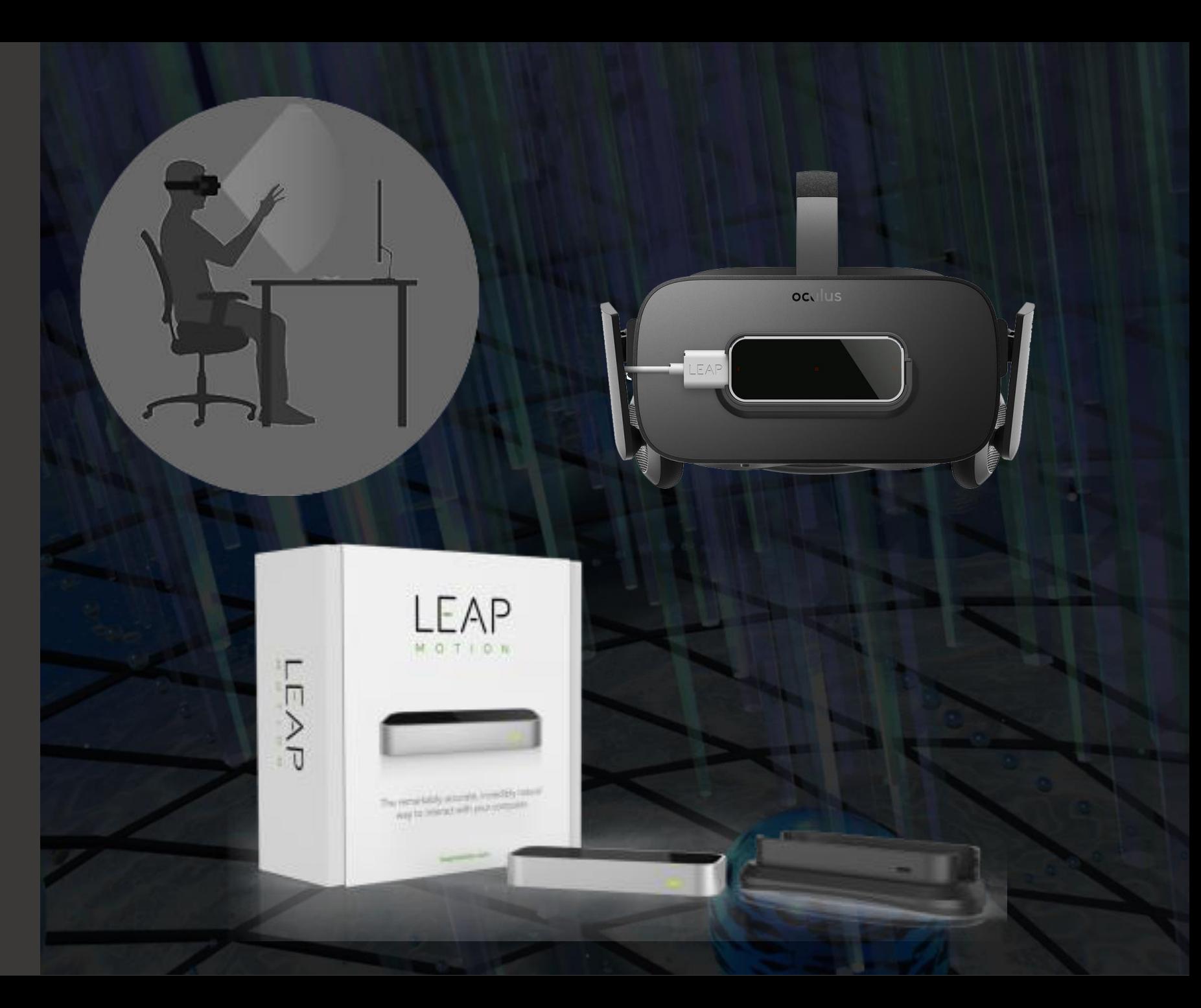

<span id="page-28-0"></span>**DEPTHOVR\_AQUA DEPTHOVR\_AQUA DEPTHOVR\_AQUA DEPTHOVR\_AQUA DEPTHOVR\_AQUA DEPTHOVR\_AQUA DEPTHOVR\_AQUA DEPTHOVR\_AQUA** Edit config.ini

You need to edit the config.ini text file to enable use of the Leap Motion.

- 1. In the Steam App, right click on DepthQVR\_AQUA
- 2. Left click on Properties…
- 3. Click the "LOCAL FILES" tab
- 4. Click on "BROWSE LOCAL FILES…"
- 5. Double Click on "config.ini"
- 6. In notepad, locate "XRInput = 2" and change the value to "XRInput = 1"
- 7. Click on File, then click on Save
- 8. Exit Notepad

Now you are ready to run

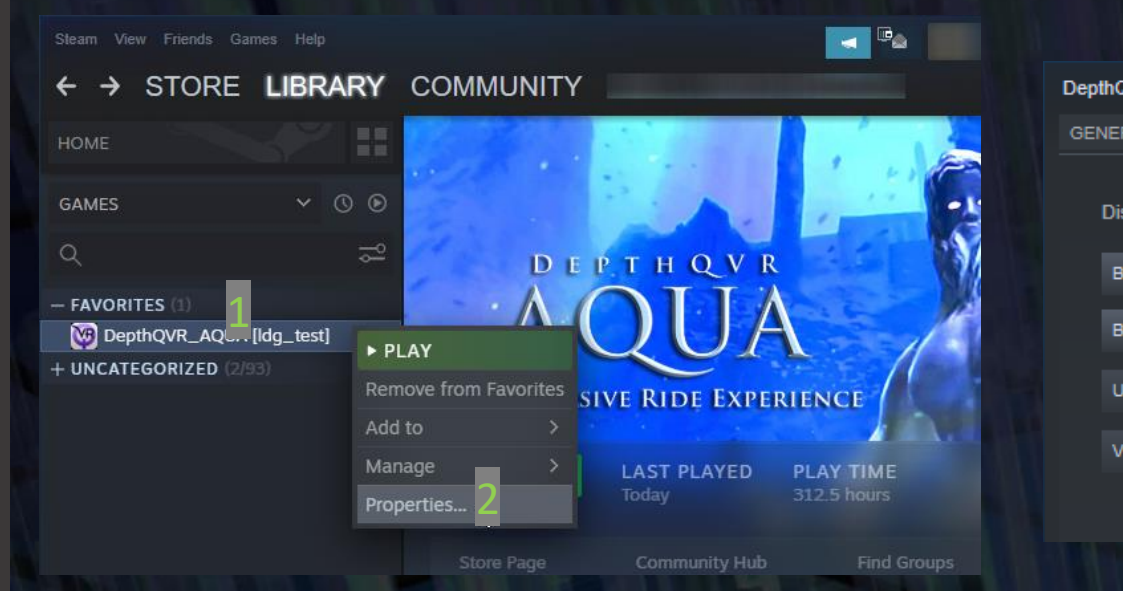

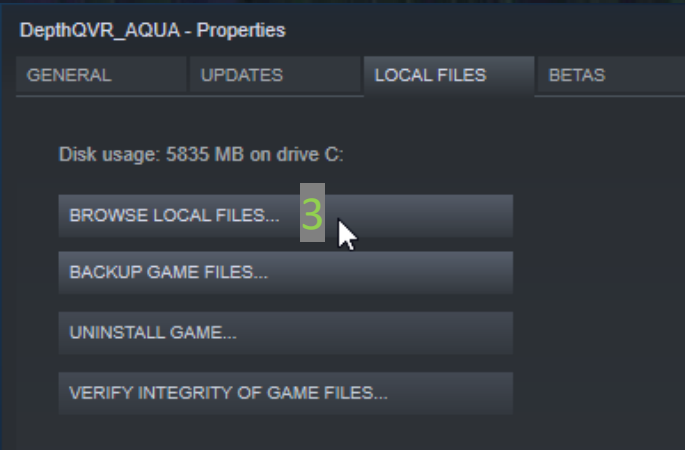

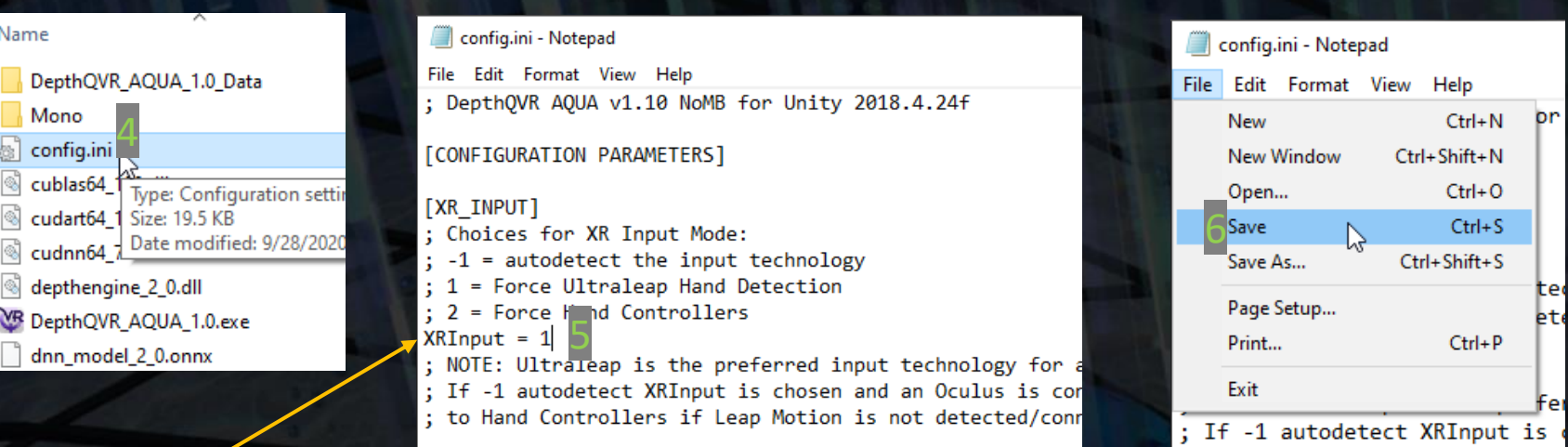

customizable style and color **DepthQVR**

Ride Technology

Motion by D-BOX, accurate/reliable, three degrees of freedom

Jaymar home theater recliner chair,<br>customizable style and color

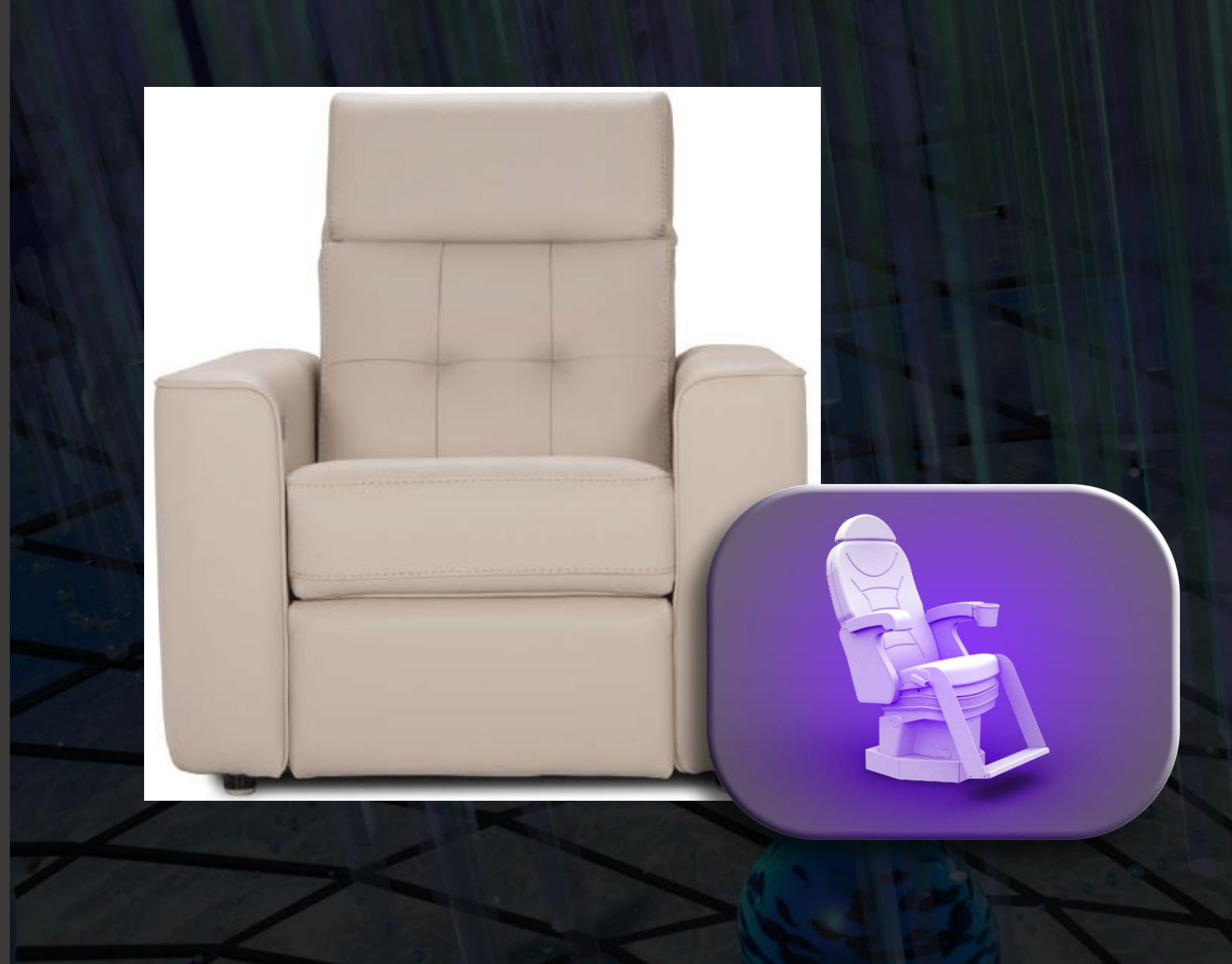

## you are ready to run DepthQVR **DepthQVR** INSTALL D-BOX

DepthQVR synchronies with a D-BOX motion base. <https://www.d-box.com/en>

Download and install Motion Core – v9.3 –. <http://tech.d-box.com/corporate-page/downloads/>

Go [here to download](https://lightspeeddesign-my.sharepoint.com/:f:/p/chris/EtDkKwLRpsxOjIkqYsrAAy8Bu1iZyjjhCKLLORBmw-hYOg?e=kiCoN8) the D-BOX Motion Code file **dbxMotionPanel.exe** and set the panel to match these pictures.

When you are done with the D-BOX panel, you are ready to run DepthQVR

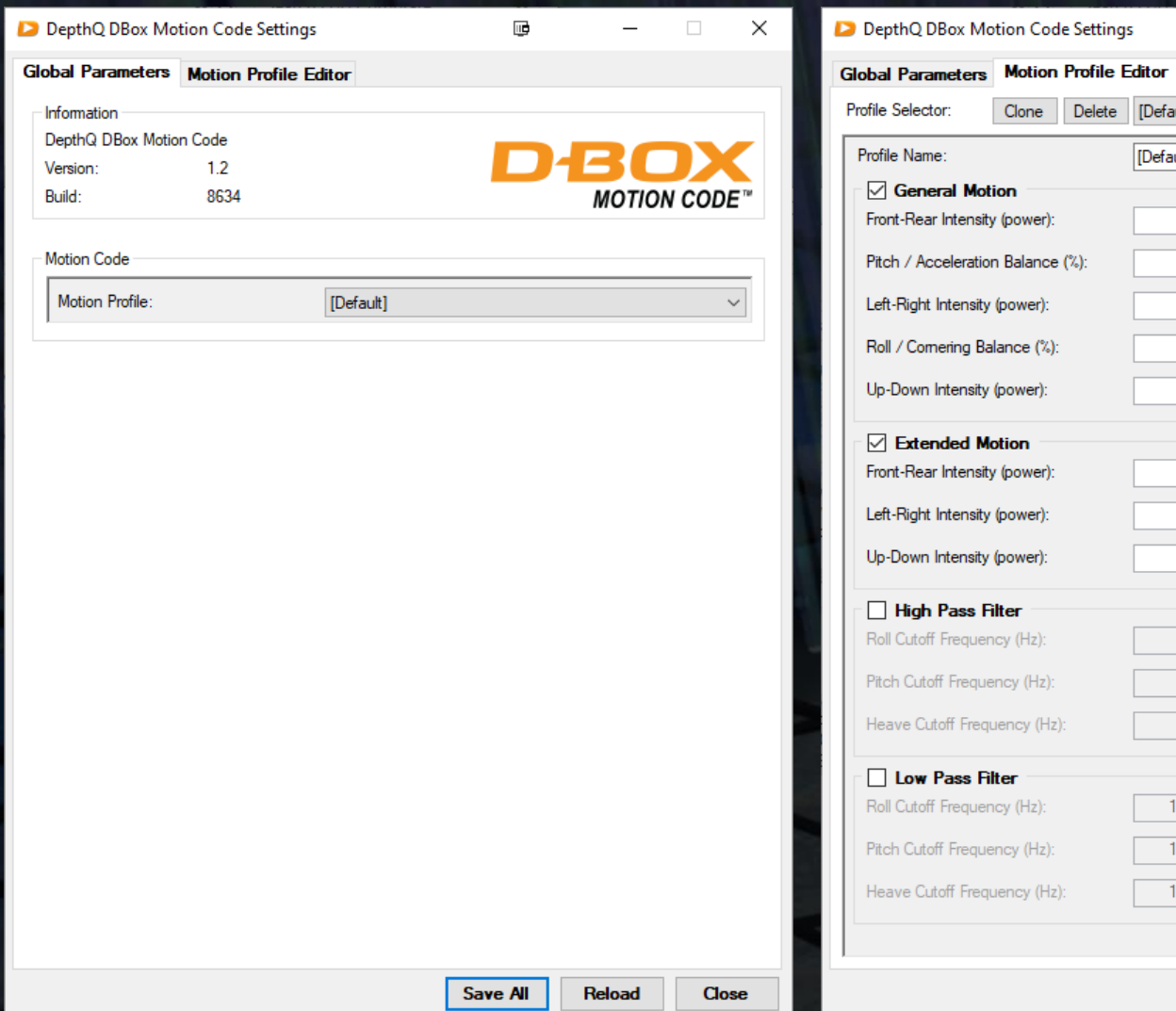

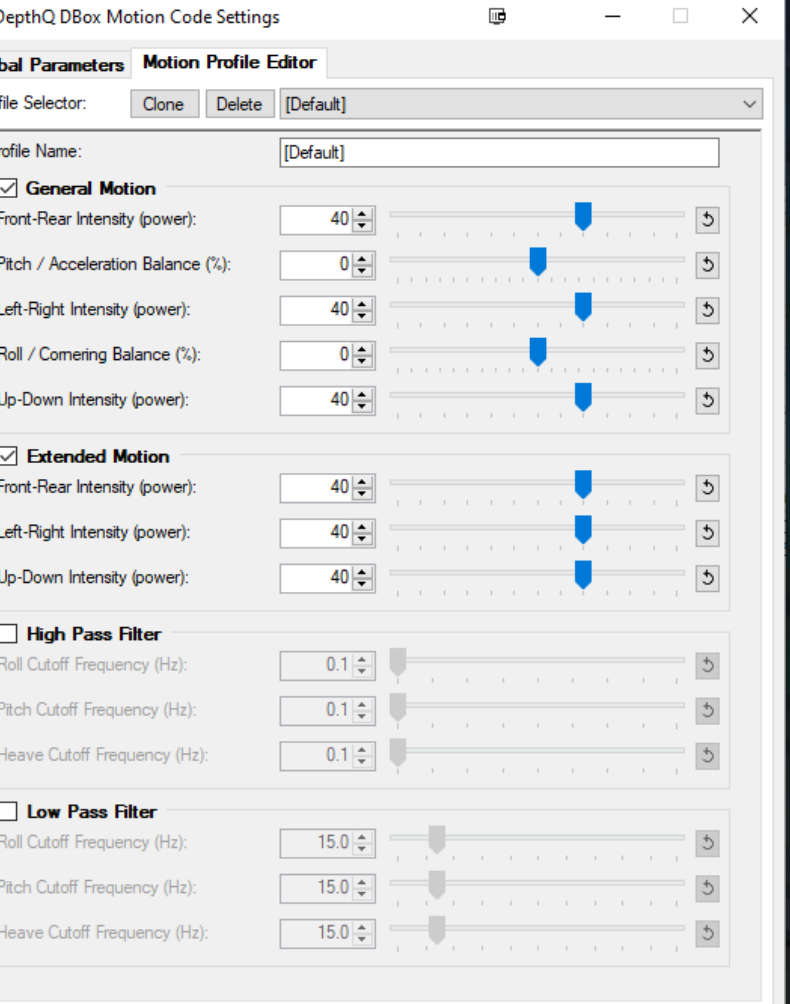

Reload

Close

**Save All** 

**1. STEAM - LAUNCH**<br> **DepthQVR\_AQUA "beta" progress of the mass of the provided you with a "progress"<br>
1. Right click on DepthQVR\_AQUA, g<br>
Properties<br>
2. Go to > BETAS Tab<br>
3. Change > "NONE - ..."<br>
to "beta - ..."<br>
4. E** 

STEAM – LAUNCH - BETA

### *DepthQVR\_AQUA "beta" program*

*If we have provided you with a "beta access code" then do the following:*

- *1. Right click on DepthQVR\_AQUA, go to Properties*
- *2. Go to > BETAS Tab*
- *3. Change > "NONE – …" to "beta – …"*
- *4. Enter > the access code we provided and click the "CHECK CODE" button*
- 

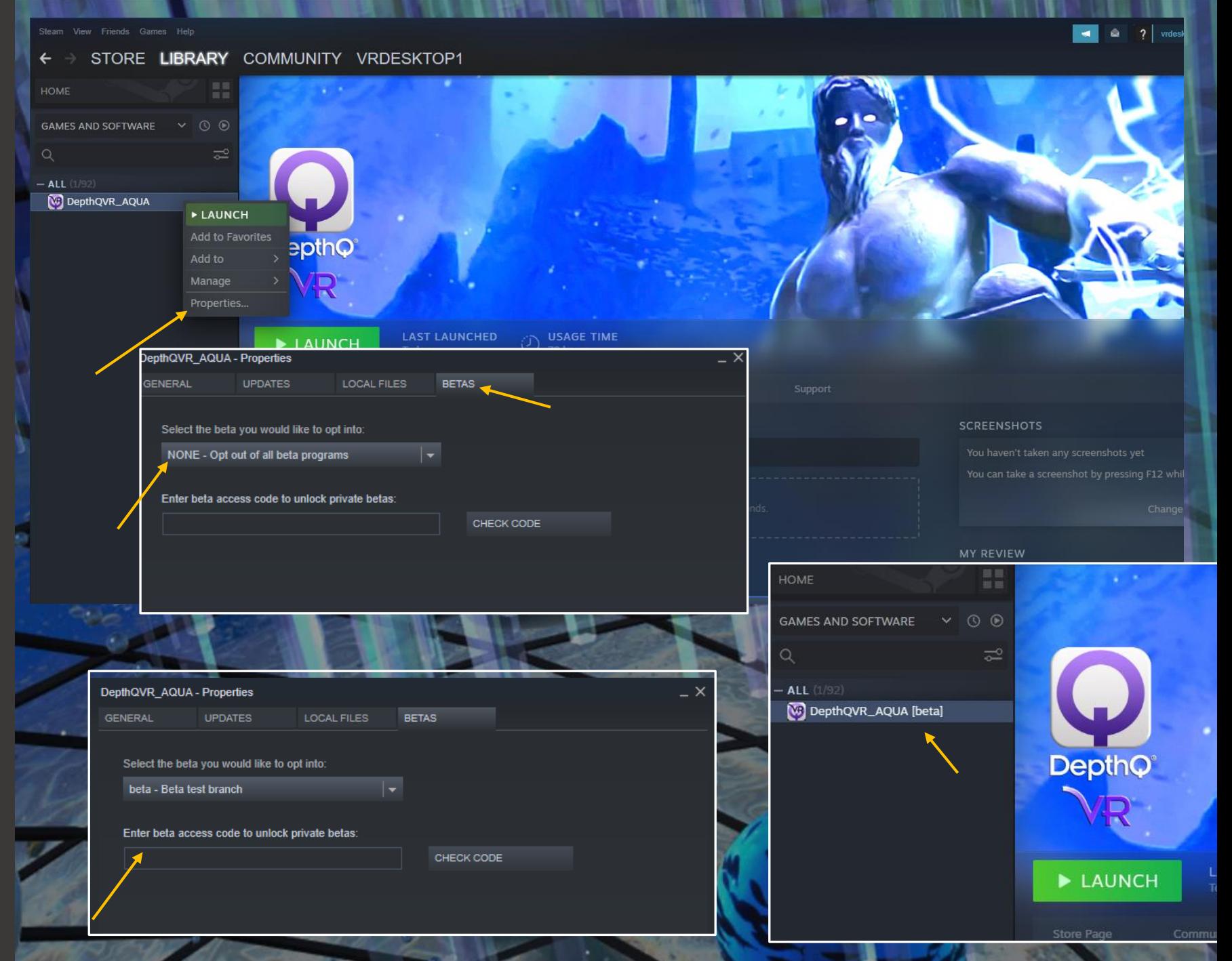

### Deptho **Example 19 September 2016**

**IMMERSIVE RIDE EXPERIENCES**

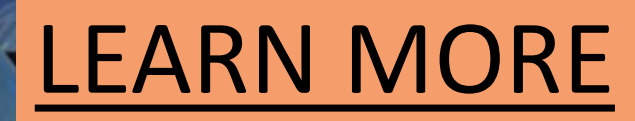